# EMC ViPR Controller

Version 3.6

# User Interface Tenants, Projects, Security, Users, and Multisite Configuration Guide

302-003-710 01

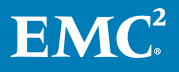

Copyright © 2015-2017 Dell Inc. or its subsidiaries. All rights reserved.

#### Published May 2017

Dell believes the information in this publication is accurate as of its publication date. The information is subject to change without notice.

THE INFORMATION IN THIS PUBLICATION IS PROVIDED "AS-IS." DELL MAKES NO REPRESENTATIONS OR WARRANTIES OF ANY KIND WITH RESPECT TO THE INFORMATION IN THIS PUBLICATION, AND SPECIFICALLY DISCLAIMS IMPLIED WARRANTIES OF MERCHANTABILITY OR FITNESS FOR A PARTICULAR PURPOSE. USE, COPYING, AND DISTRIBUTION OF ANY DELL SOFTWARE DESCRIBED IN THIS PUBLICATION REQUIRES AN APPLICABLE SOFTWARE LICENSE.

Dell, EMC, and other trademarks are trademarks of Dell Inc. or its subsidiaries. Other trademarks may be the property of their respective owners. Published in the USA.

EMC Corporation Hopkinton, Massachusetts 01748-9103 1-508-435-1000 In North America 1-866-464-7381 www.EMC.com

# **CONTENTS**

### **[Tables](#page-4-0)**

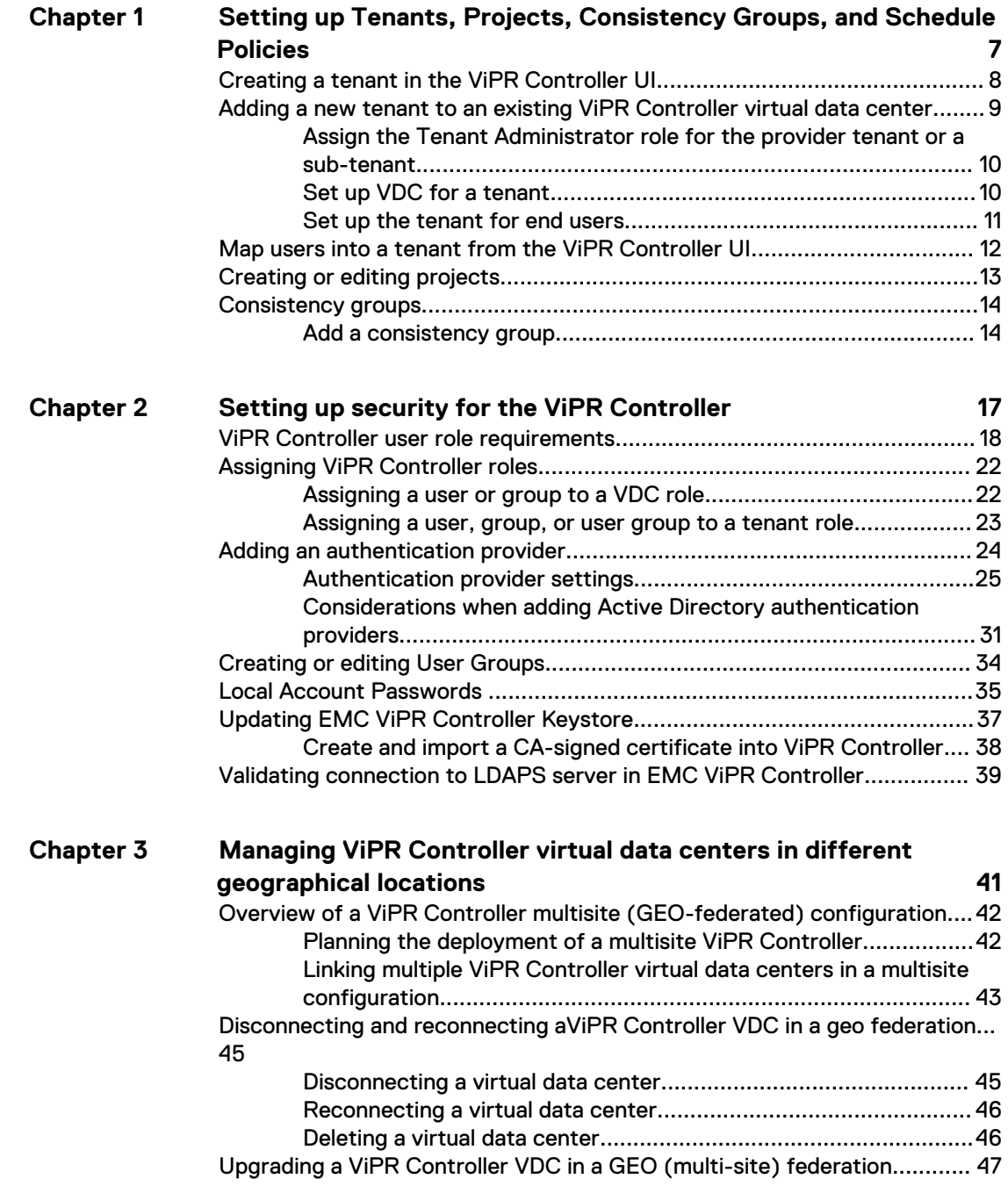

### CONTENTS

# <span id="page-4-0"></span>TABLES

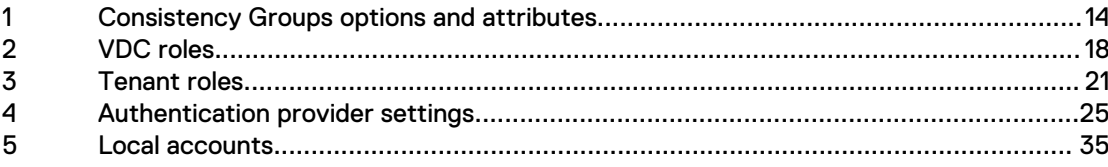

TABLES

# <span id="page-6-0"></span>CHAPTER 1

# Setting up Tenants, Projects, Consistency Groups, and Schedule Policies

This chapter includes the following topics:

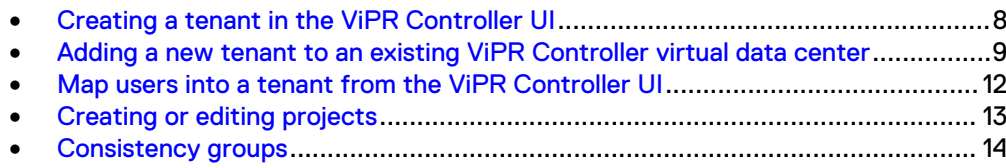

# <span id="page-7-0"></span>**Creating a tenant in the ViPR Controller UI**

You can configure ViPR Controller with multiple tenants where each tenant has its own environment for creating and managing storage. Storage resources assigned to a tenant cannot be accessed by users from other tenants. You can create a single level of tenants under the provider tenant. The ViPR Controller UI enables you to create new tenants and map users into the tenant.

### Before you begin

- For the [ViPR](#page-17-0) Controller user roles required to perform this operation see ViPR [Controller user role requirements](#page-17-0).
- For steps to configure multiple tenants, refer to [Adding ViPR Controller Tenant to](#page-8-0) [Existing VDC.](#page-8-0)
- An authentication provider must have been registered with ViPR Controller and must be part of the domain from which you want to map users.
- Your AD, or LDAP administrator must have set up AD or LDAP groups and/or attribute mappings in accordance with your tenant plan.
- If you want to map a ViPR Controller User Group to the tenant, you must configure the User Group first.
- If you are configuring a tenant with a namespace for Elastic Cloud Storage, be sure to review the configuration requirements in the ViPR Controller Virtual Data Center Requirements and Information Guide, which is available from the VIPR [Controller Product Documentation Index](https://community.emc.com/docs/DOC-57470).

### Procedure

- 1. At the ViPR Controller UI, select **Tenant** > **Tenants**.
- 2. You can add a tenant by choosing **Add**, or to edit an existing tenant, click on the tenant name.
- 3. Type a name and a description for the tenant.
- 4. If you will be using ViPR Controller to discover Elastic Cloud Storage (ECS), and create buckets, enable **Object Namespace**.
- 5. If you will be using ViPR Controller to discover ECS, and create buckets, select the **Namespace** which was discovered with the ECS.
- 6. Optionally, specify a quota for the tenant. This is the total storage that users in the tenant can create.
- 7. Select the domain to which the tenant users belong.

You can use the same domain to provide users for more than one tenant. To do so, you must configure the user mappings to identify the specific set of users that will belong to the tenant and to ensure that a user is mapped into only a single tenant.

8. Specify any groups that you want to use to map users into the tenant.

The group or groups that you specify can be either AD, or LDAP groups, that were added as Authentication Providers, or be a ViPR Controller User Group.

A group associated with a domain can be used by more than one tenant, and the selection of users from the domain group can be based on attributes associated with the user.

<span id="page-8-0"></span>9. To use attributes to map users into the tenant, click the **Add Attribute** button and enter the name of the attribute and the value or values for the attribute.

For users to be mapped into the domain, the attribute value set for the user must match the attribute value specified in ViPR Controller.

10. To specify the way users will be mapped from the selected domain, select **Add User Mapping Rule**.

A user mapping rule is added to the tenant. You can add more than one user mapping to achieve finer grained control over the selection of users for the tenant.

11. Click **Save**.

### After you finish

Any sub-tenant that you created requires a Tenant Administrator to perform day-today administration of the tenant: configuration of the service catalog, creation of projects, assignment of users to tenant roles. Sub-tenants cannot be managed by the tenant administrator of the provider tenant. Ideally, tenants can be managed by the creator of the tenant (since they are, by default, the Tenant Administrator), or a user that belongs to the group can be assigned the role of Tenant Administrator.

# **Adding a new tenant to an existing ViPR Controller virtual data center**

This topic outlines the steps required to configure a new tenant, which is a sub-tenant under the provider tenant.

#### Before you begin

- You should plan how you want to map users into tenants.
- To create a new tenant you will need the Security Administrator.
- To perform virtual array or virtual pool tenant assignment, you will need the System Administrator role.

#### Procedure

1. Create a new tenant and map users into the tenant.

See: [Creating a tenant at the ViPR Controller UI](#page-7-0).

2. Assign a Tenant Administrator role for the tenant.

See: [Assign the Tenant Administrator role for the provider tenant or a sub](#page-9-0)[tenant](#page-9-0) on page 10

3. Perform any virtual array and/or virtual pool assignment for the tenant.

You will need the System Administrator role and the Tenant Administrator role to perform this assignment.

See: [Set up VDC for a tenant](#page-9-0) on page 10

4. The Tenant Administrator, prepares the tenant for end-users by assigning users to projects and customizing the service catalog.

See: [Set up the tenant for end users](#page-10-0) on page 11

### <span id="page-9-0"></span>**Assign the Tenant Administrator role for the provider tenant or a sub-tenant**

Initially, the Security Administrator for the VDC is the only user that can configure the provider tenant. Configuring the provider tenant, includes assigning a Tenant Administrator to the provider tenant. Once a Tenant Administrator is assigned to the provider tenant, the Tenant Administrator for the provider tenant can do all of the tenant level operations including assigning tenant roles to the other provider tenant users and access the virtual data center resources configured for the provider tenant. The Tenant Administrator of the provider tenant does not have access to the subtenants.

### Before you begin

- You must have the Security Administrator role or the Tenant Administrator role for the tenant to which you want to assign the Tenant Administrator role.
- You will need the username or group to which you want to assign the Tenant Administrator role. The user or group must be a member of the tenant for which you want the user or group to be the administrator.

### Procedure

- 1. Select **Tenants** > **Tenants**.
- 2. For the tenant for which you want to perform the assignment, select the **Role Assignments** button, located in the Edit column of the Tenants table.
- 3. At the Tenant drop-down, select the tenant for which you want to assign a Tenant Administrator role.
- 4. Click **Add**.
- 5. Select whether the role is being assigned to a User or Group.
- 6. Enter the name of the user or group.
- 7. Select the Tenant Administrator role.
- 8. Click **Save**.

### Results

The user or group will appear in the Role Assignments table as Tenant Administrator for the tenant to which he has been assigned. If an error occurs check that the user is a member of the tenant to which you are assigning the role.

### **Set up VDC for a tenant**

You can add access control to virtual arrays and virtual pools to make them available to specific tenants.

A virtual array comprises array endpoints and host endpoints interconnected by a SAN fabric or an IP network. The virtual array can comprise both fibre channel and IP networks. In this way different array ports can be configured into different virtual arrays, allowing a physical array to contribute to more than one virtual array.

This partitioning of physical arrays into virtual arrays, coupled with the ability to assign access to specific tenants, provides control over the storage provisioning environment made available to a tenant.

Even finer grained control can be obtained by assigning specific virtual pools to tenants. For storage provisioning purposes, the physical storage pools of a virtual array are offered as virtual pools based on their performance and protection characteristics. Restricting access to a virtual pool to specific tenants could mean that if a virtual pool is configured to use a particular array type, restricting access to the

virtual pool can prevent a particular tenants from accessing the array. Similarly, you could restrict access to a pool that provides a particular performance characteristic, such as SSD.

### <span id="page-10-0"></span>Set up tenant access to virtual arrays and virtual pools

When configuring a tenant, you define which virtual arrays and virtual pools a tenant can access using an access control list. This lists controls which tenants are authorized to access VDC-level resources and which users or groups are authorized to access tenant-level resources.

### Before you begin

• You must be a System Administrator in ViPR Controller.

### Procedure

- 1. To make a virtual array available to specific tenants:
	- a. Navigate to **Virtual** > **Virtual Arrays**.
	- b. Select the virtual array to assign tenant access.

The **Edit Virtual Array** page appears.

- c. Expand **Access Control**.
- d. Click the **Grant Access to Tenants** box and select the tenants to access this virtual array.
- e. Click **Save**.

Users belonging to the selected tenants can access the virtual array.

- 2. To make a virtual pool available to specific tenants:
	- a. Navigate to **Virtual** > **Block Virtual Pools** or **Virtual** > **File Virtual Pools**.
	- b. Select the virtual pool to assign tenant access.

The **Edit Virtual Pool** page appears.

- c. Expand **Access Control**.
- d. Click the **Grant Access to Tenants** box and select the tenants to access this virtual pool.
- e. Click **Save**.

Users belonging to the selected tenants can access the virtual pool.

### **Set up the tenant for end users**

Once a tenant has been created and configured, there are a number of Tenant Administrator tasks that can be performed.

The following administration tasks can be performed in preparation for using the tenant for block and file provisioning operations.

- Projects can be created and tenant users given access to the project.
- The service catalog can be configured by arranging services in categories. Tenant users can be assigned access to the categories or individual services.
- Hosts, clusters, and vCenters for the tenant can be added.
- Consistency groups can be created.

• Execution windows can be created.

## <span id="page-11-0"></span>**Map users into a tenant from the ViPR Controller UI**

The ViPR Controller UI provides the ability to map users into a tenant based on the AD/LDAP domain, groups and attributes associated with users. (Keystone cannot be used to map users into a tenant.)

### Before you begin

- Only Security Administrators can map users into a tenant.
- <sup>l</sup> An authentication provider must have been registered with ViPR Controller and must be for the domain from which you want to map users. For steps see: [Adding](#page-23-0) [an authentication provider.](#page-23-0)
- <sup>l</sup> You must have administrator access to your AD in order to configure groups and attribute mappings.
- You must create the groups or users in AD, or LDAP prior to mapping the users from the ViPR Controller UI.
- If you will be using ViPR Controller User Groups, you must create the User Group prior to mapping the users from the ViPR Controller UI.
- If you are using attribute mapping, each user must have the appropriate attribute value set in AD or LDAP.

An authentication provider links to an Active Directory (AD) or Lightweight Directory Access Protocol (LDAP) domain and provides access to a set of users from the domain. User mapping provides an additional level of control over the selection of users from the available domains. The use of user mappings is particularly useful where you have multiple domains or where you want to divide users available from a domain between multiple ViPR Controller tenants.

For more information, review [Adding an authentication provider](#page-23-0) on page 24.

### Procedure

- 1. At the ViPR Controller UI, select **Tenants** > **Tenants**.
- 2. In the Tenants table, click on the name of the tenant to open it for editing.
- 3. If a domain hasn't been selected select one from the domain drop-down.
- 4. Specify any groups that you want to use to map users into the tenant.
- 5. If you want to use attributes to map users into the tenant, click the **Add Attribute** button and enter the name of the attribute and the value or values for the attribute.

For users to be mapped into the domain, the attribute value set for the user must match the attribute value specified in ViPR Controller.

6. **Save** the tenant settings.

## <span id="page-12-0"></span>**Creating or editing projects**

All file and block resources provisioned by using ViPR Controller must be associated with a project. Projects are tenant resources and are created and managed by the Tenant Administrator of the tenant (or delegated to a Project Administrator).

### Before you begin

- You must be either a Tenant Administrator or a Project Administrator to be allowed to create projects.
- Projects created by a Tenant Administrator can only be administrated by a Project Administrator if the Project Administrator is the project owner.
- Projects created by a Project Administrator are visible to, and can be administrated by, a Tenant Administrator.

### Procedure

- 1. Select **Tenants** > **Projects**.
- 2. Click **Add**, to create a new project, or click the project name to edit the project.
- 3. Enter the name of the project.
- 4. In the **Owner** field, enter the name of the project owner.

#### **Note**

This option is available only while editing a project, and is not present while creating a new project.

This is the AD/LDAP name of the user. If you do not enter a name, you will be the project owner.

The project owner should be a Project Administrator. This provides a way of allowing a project created by a Tenant Administrator to be delegated to a Project Administrator.

If you are a Tenant Administrator, projects that you own cannot be administrated by Project Administrator unless you make them the owner.

If you assign project ownership to a provisioning user, the user will not be able to perform administration at the UI.

- 5. You can associate a quota with the project to limit the amount of storage provision for the project.
	- a. Check the **Enable Quota** box
	- b. In the **Quota** field, enter the maximum amount of storage that you want to allow.
- 6. To assign project permissions to other users, select **Add ACL**.

An ACL field is displayed allowing you enter a user or group name and assign a permission.

- 7. Enter the name of a user or group and set the **Type** field to be consistent.
- 8. Select the access permission for the user as either ALL or BACKUP.

ALL permission allows users to provision resources that belong to a project and to run services against resources owned by a project. BACKUP allows a user to view the resources belonging to a project and perform data protection operations.

For more information see [Adding an authentication provider](#page-23-0) on page 24.

9. To add more users or groups, select **Add ACL** again.

You can remove an ACL entry by clicking **Remove**.

10. When you have added all ACL entries, click **Save**.

## <span id="page-13-0"></span>**Consistency groups**

Volumes can be assigned to consistency groups to ensure that snapshots of all volumes in the group are taken at the same point in time.

The **Tenant settings** > **Consistency Groups** page lists the consistency groups that exist and enables consistency groups to be added or deleted.

Consistency groups are associated with projects, so provisioning users will only be allowed to assign volumes to consistency groups that belong to the same project as the volume.

Table 1 Consistency Groups options and attributes

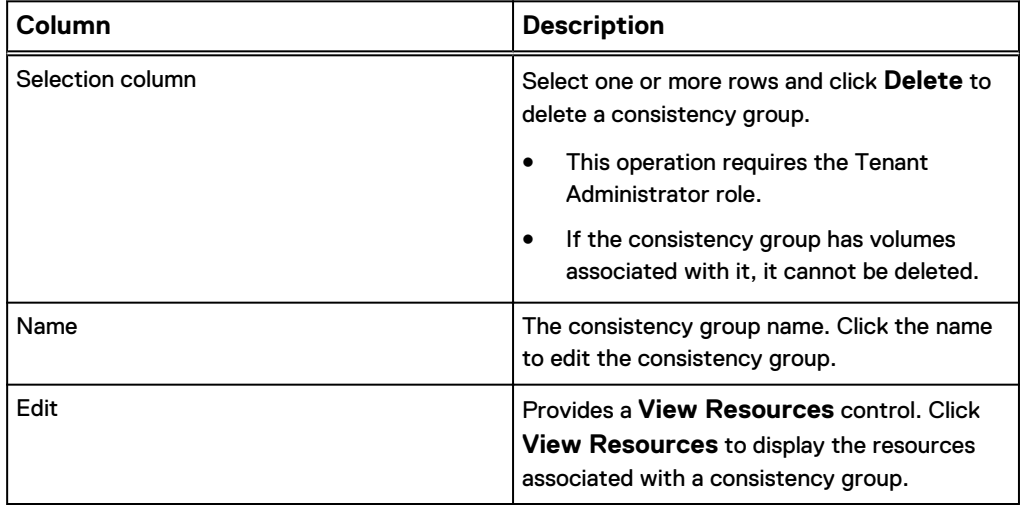

### **Add a consistency group**

Consistency groups can be created and volumes assigned to them during provisioning operations.

### Before you begin

- This operation can be performed by a Tenant Administrator for any project or by a Project Administrator for owned projects.
- You must know which project you intend to associate the consistency group with.

### Procedure

- 1. Select **Tenant Settings** > **Consistency Groups**.
- 2. If you are the administrator for more than one tenant, select the tenant for which you want to assign the consistency group.
- 3. From the Project drop-down, select the project that the consistency group will be associated with.
- 4. Select **Add**.
- 5. Enter a name for the consistency group.
- 6. Deselect the **Enable Array Consistency** checkbox only if using the Application Services feature with VPLEX, RecoverPoint, or VPLEX plus RecoverPoint volumes.

The **Enable Array Consistency** checkbox is enabled by default. It must be enabled for block volumes or for deployments that do not use Application Services.

7. Select **Save**.

Setting up Tenants, Projects, Consistency Groups, and Schedule Policies

# <span id="page-16-0"></span>CHAPTER 2

# Setting up security for the ViPR Controller

This chapter includes the following topics:

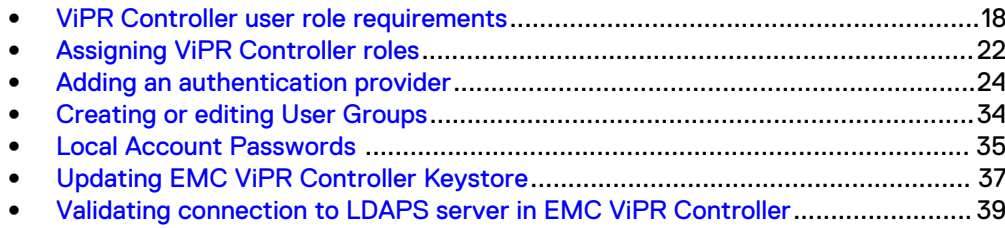

## <span id="page-17-0"></span>**ViPR Controller user role requirements**

ViPR Controller roles fall into two groups: roles that exist at the ViPR Controller virtual data center level, and roles that exist at the tenant level.

#### **Note**

Access to different areas of the ViPR Controller UI is governed by the actions permitted to the role assigned to the user. The actions authorized when you access ViPR Controller from the UI can differ (be more constrained) from those available when you use the REST API or CLI.

### **Virtual data center-level roles**

VDC roles are used to set up the ViPR Controller environment which is shared by all tenants. The following table lists the authorized actions for each user role at the virtual data center level.

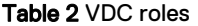

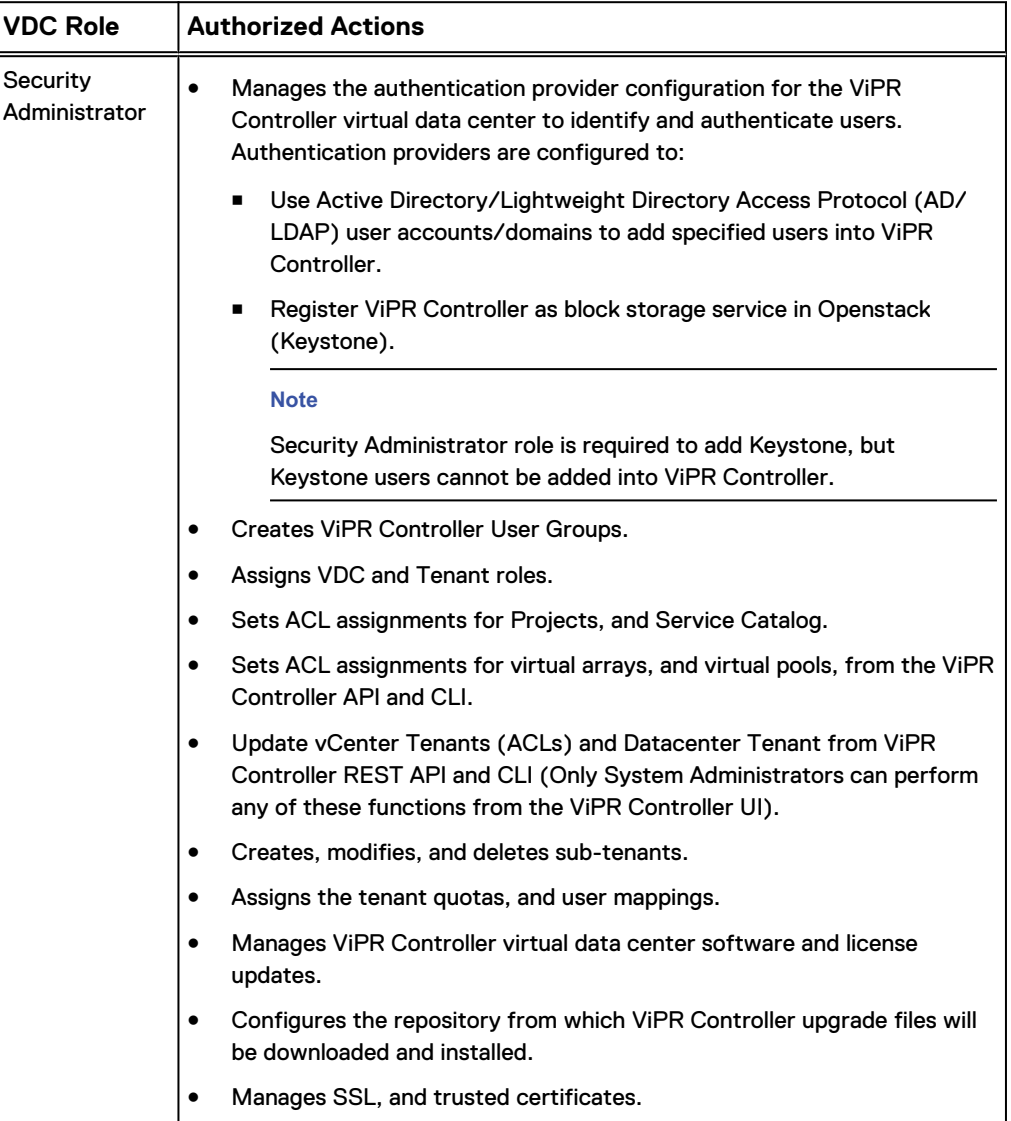

### Table 2 VDC roles (continued)

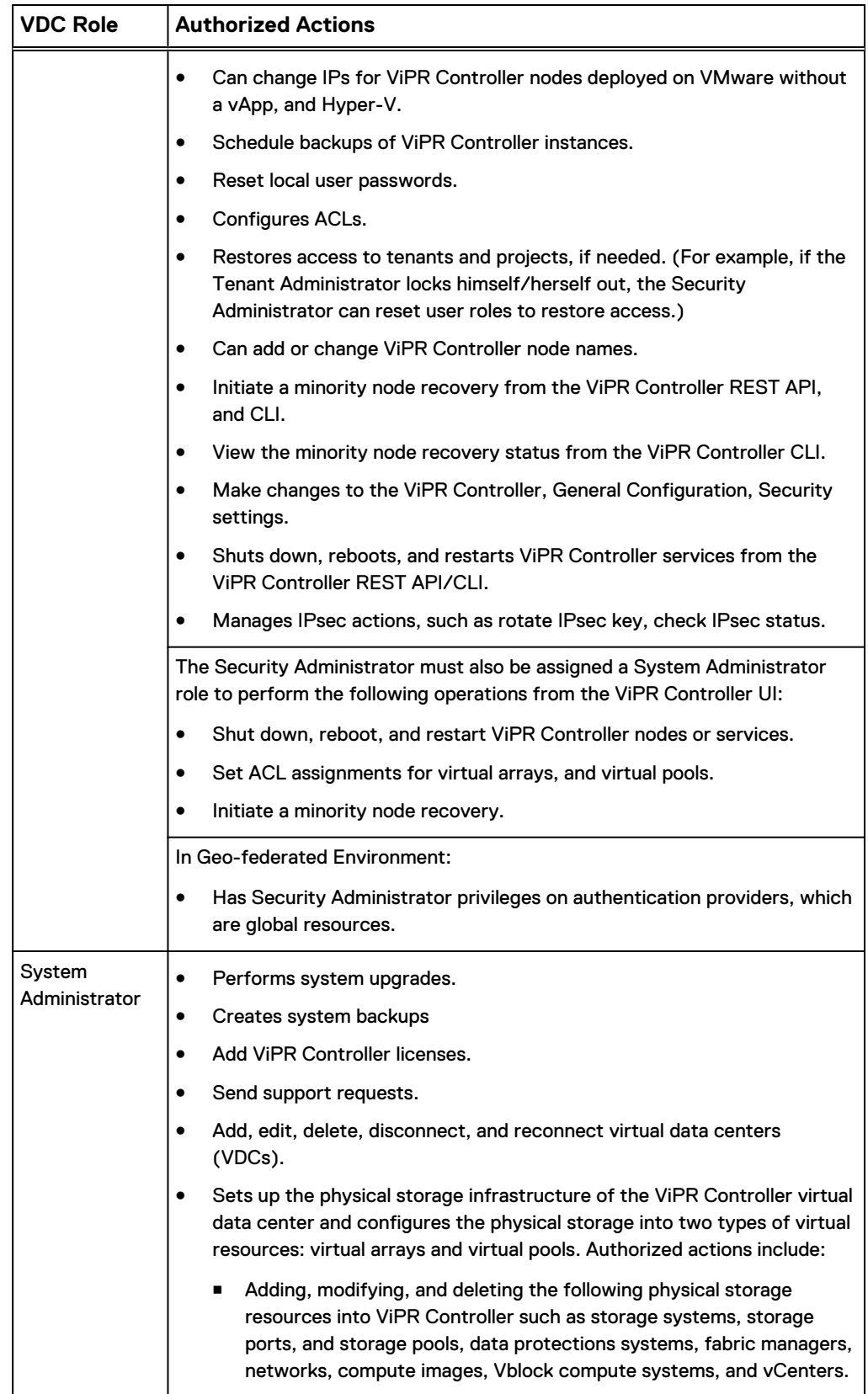

### Table 2 VDC roles (continued)

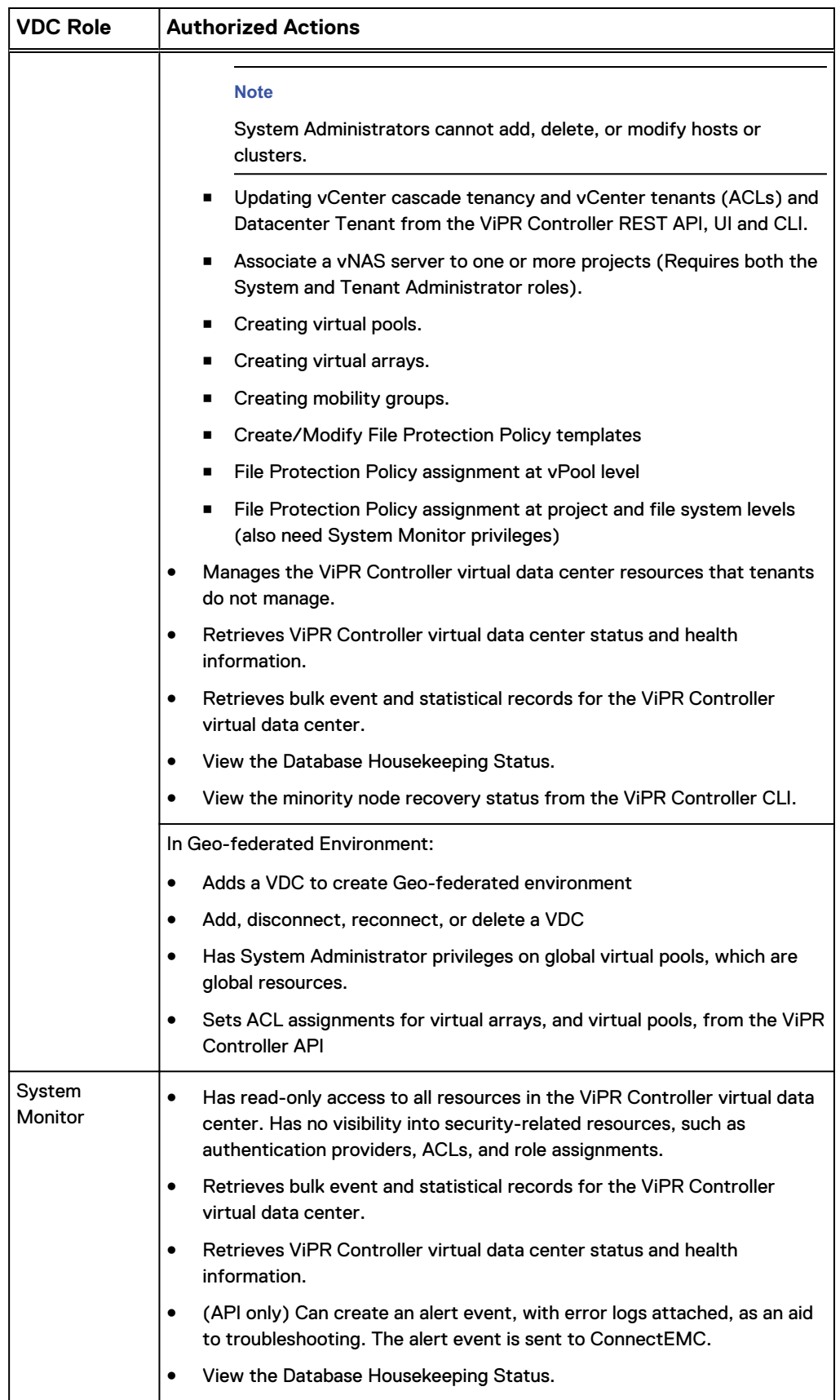

### <span id="page-20-0"></span>Table 2 VDC roles (continued)

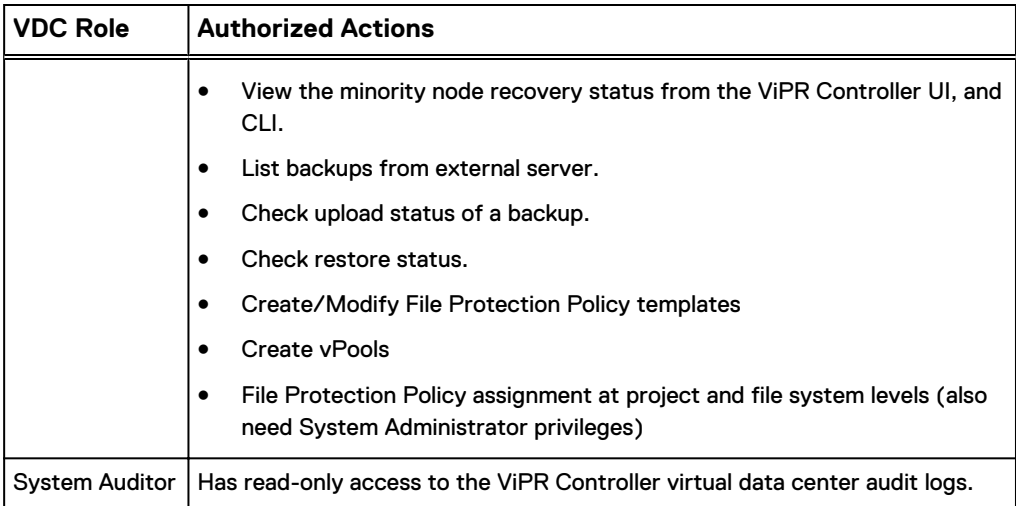

### **Tenant-level roles**

Tenant roles are used to administrate the tenant-specific settings, such as the service catalog and projects, and to assign additional users to tenant roles. The following table lists the authorized actions for each user role at the tenant level.

Table 3 Tenant roles

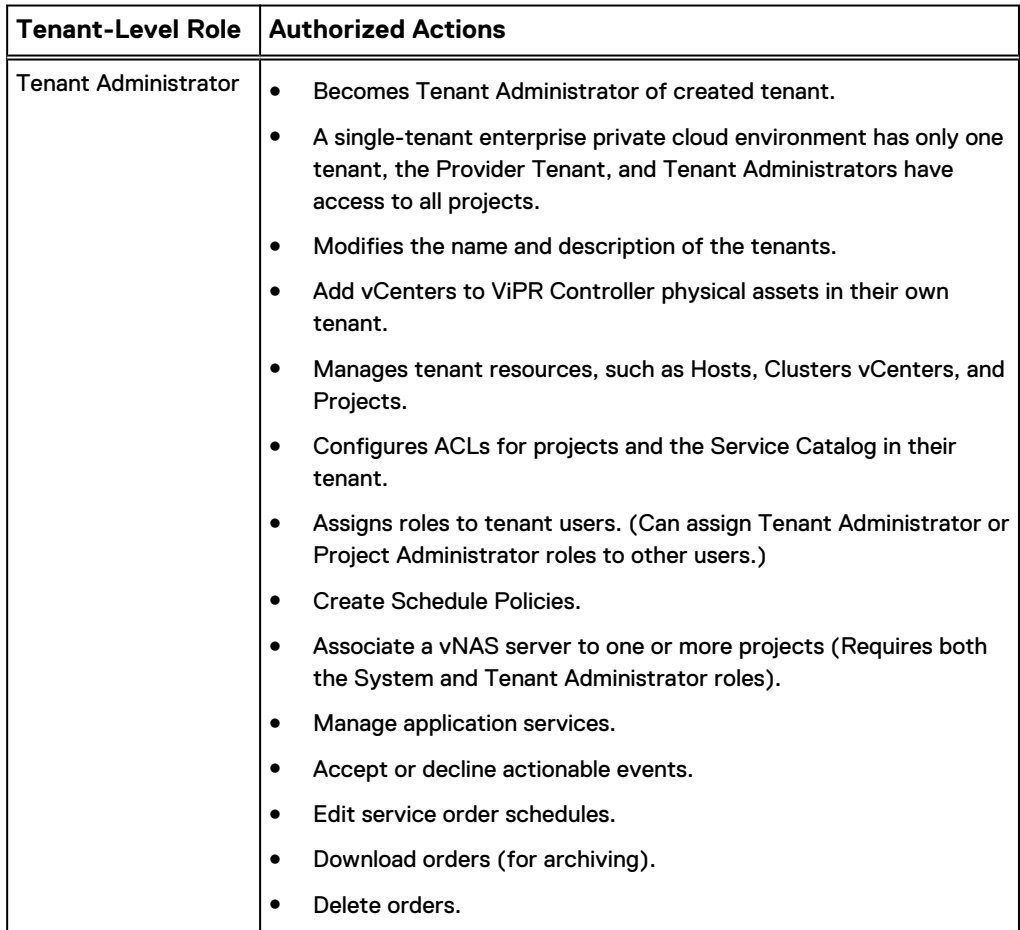

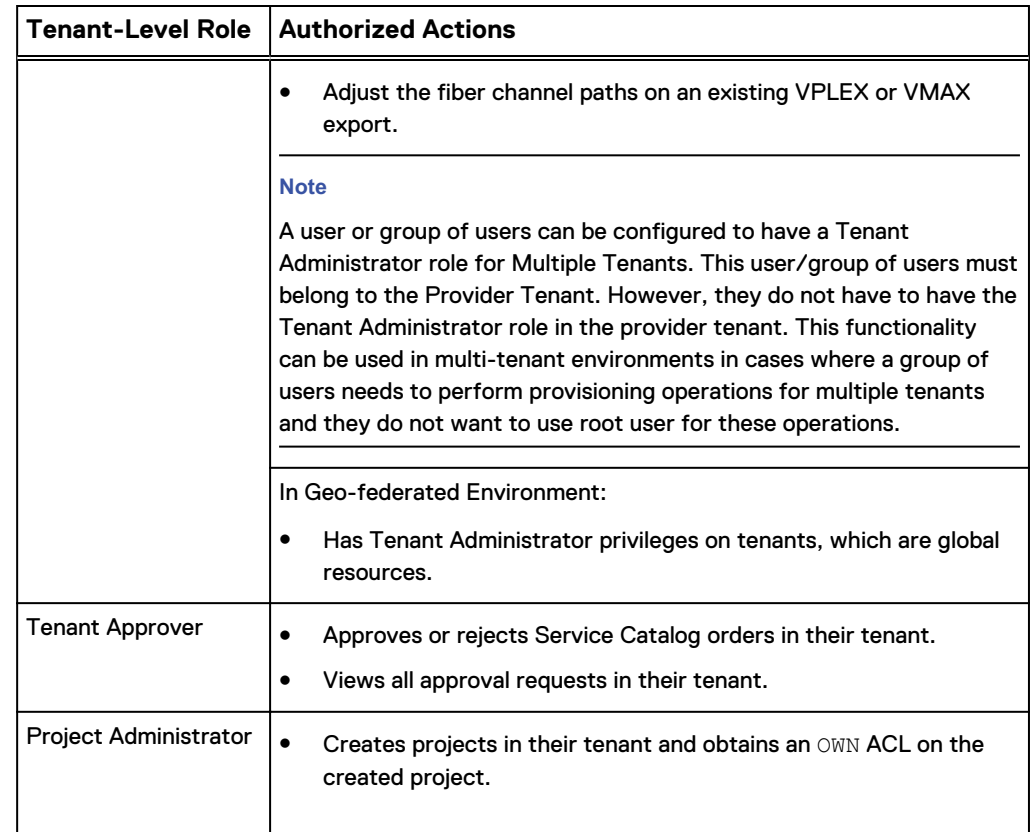

### <span id="page-21-0"></span>Table 3 Tenant roles (continued)

## **Assigning ViPR Controller roles**

ViPR Controller has a local "root" user who has all roles required to set up the VDC and the root tenant and can be used to bootstrap the system by assigning the required administrator roles.

In general, the role administration proceeds as follows:

- The "root" user assigns a user to the Security Administrator role.
- **•** Security Administrator:
	- Creates a System Administrator to set up the VDC
	- <sup>n</sup> Creates a Tenant Administrator for the provider tenant to administrate tenant level resources.
- Tenant Administrator assigns roles to tenant users.

For user role details see [ViPR Controller user role requirements.](#page-17-0)

## **Assigning a user or group to a VDC role**

The ViPR Controller Security Administrator can assign both VDC roles and tenant roles.

### Before you begin

• An authentication provider must have been added to ViPR Controller.

- <span id="page-22-0"></span>The user or group to be assigned to a role must belong to the provider tenant.
- To assign a VDC role, you must have the Security Administrator role in ViPR Controller.

### Procedure

- 1. Select **Security** > **VDC Role Assignments**
- 2. Click **Add**.
- 3. At the **Create VDC Role Assignment** page, select **Group** or **User**.
- 4. Either enter the name of the user, group, or the ViPR Controller User Group to which you want to assign a role.

AD or LDAP user names and group names are in the form: user@mydomain.com and group@mydomain.com.

If an alternate UPN suffix is configured in Active Directory and the authentication provider for the user's domain (for example, mydo for mydomain.com), enter the user name as user@mydo.

For ViPR Controller User Groups just enter the name.

Any group from an authentication provider can be assigned to a role. However, the group can comprise users who are mapped into different tenants and, as only members of the provider tenant can be assigned to a VDC role, only members of this group who are also part of the provider tenant will be able to access the role when they log in.

- 5. Select the VDC role(s) that you want to assign.
- 6. Click **Save**.

### **Assigning a user, group, or user group to a tenant role**

A user with the Security Administrator role, or Tenant Administrator role for a tenant, can assign roles to users, groups, or ViPR Controller User Groups who belong to the tenant.

### Before you begin

- An authentication provider must have been added to ViPR Controller.
- You will need the user name or group name to which you want to assign the Tenant Administrator role.
- In general, the user to be assigned to a role should belong to the tenant for which you want to assign the role. However, It is possible to assign a member of the provider tenant as the Tenant Administrator for the sub-tenant.
- You must have Tenant Administrator role for the tenant that you are logged in to, or you must have the Security Administrator role for the VDC.

### Procedure

- 1. Select **Tenants** > **Tenants**.
- 2. For the tenant for which you want to perform the assignment, click the **Role Assignments** button, located in the Edit column of the Tenants table.
- 3. Click **Add**.
- 4. Select whether the role is being assigned to a User or Group.
- 5. Enter the name of the user, group, or ViPR Controller User Group.

<span id="page-23-0"></span>User names and group names are in the form: user@mydomain.com and group@mydomain.com.

If providing a ViPR Controller User Group, only the User Group name is required. You do not need to enter any domain components.

Any group from an authentication provider can be assigned to a role. However, the members of the group can be mapped into different ViPR Controller tenants and only members of the tenant in which the role assignment has been made (and the provider tenant, in the case of the Tenant Administrator role) will be granted the role when the user logs in.

If an alternate UPN suffix is configured in Active Directory and the authentication provider for the user's domain (for example, mydo for mydomain.com), enter the user name as user@mydo.

- 6. Select the tenant roles that you want to assign.
- 7. Click **Save**.

## **Adding an authentication provider**

Authentication providers are added to ViPR Controller so that the user can be assigned roles or ACLs, and for registering ViPR Controller as a block storage service in Openstack (Keystone).

### Before you begin

This operation requires the Security Administrator role in ViPR Controller. (The root user has this role.)

You need access to the authentication provider information listed in [Authentication](#page-24-0) [Provider Settings.](#page-24-0) Note especially the requirements for the Manager DN user.

The only local users in ViPR Controller are the special built-in administrative users (root, sysmonitor, svcuser, and proxyuser),

User authentication is done through an authentication provider added to ViPR Controller at **Security** > **Authentication Providers** in the ViPR Controller UI. Procedure

- 1. Select **Security** > **Authentication Providers**.
- 2. Click **Add**.
- 3. Enter values for the attributes. Refer to [Authentication Provider Settings.](#page-24-0)
- 4. Click **Save**.
- 5. To verify the LDAP or AD configuration, add a user or group from the authentication provider at **Security** > **VDC Role Assignments**, then try to log in as the new user or as a member of the new group.

This step is not required for Keystone configuration.

6. Select **Tenants** > **Tenants** > **Provider Tenant** and add the required domain group to the Authentication User Mapping of the Provider Tenant. This is required in order to prevent all domain users from being able to log in to ViPR using the Provider Tenant.

This step is not required for Keystone configuration.

## <span id="page-24-0"></span>**Authentication provider settings**

You need to provide certain information when adding or editing an authentication provider.

Table 4 Authentication provider settings

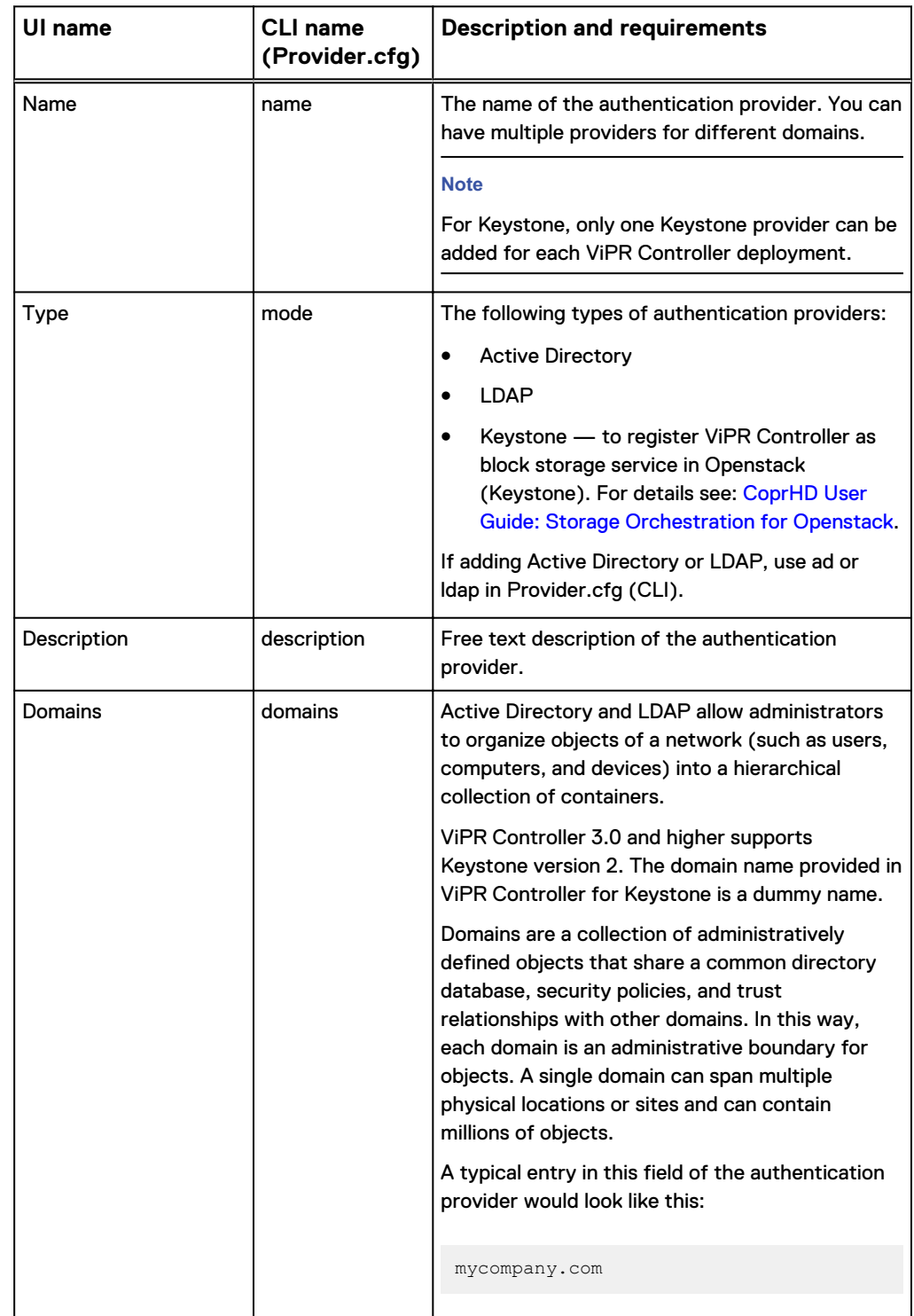

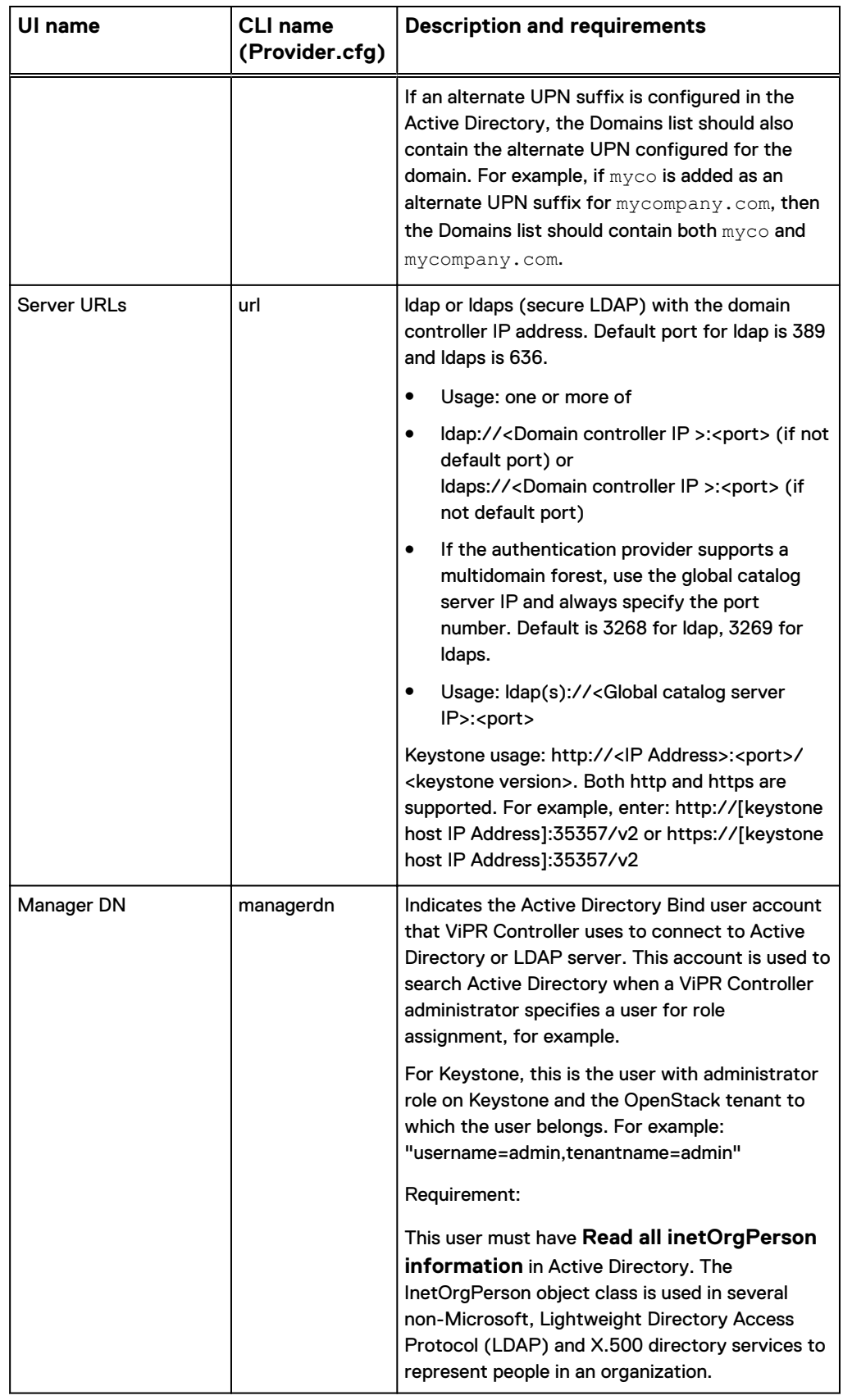

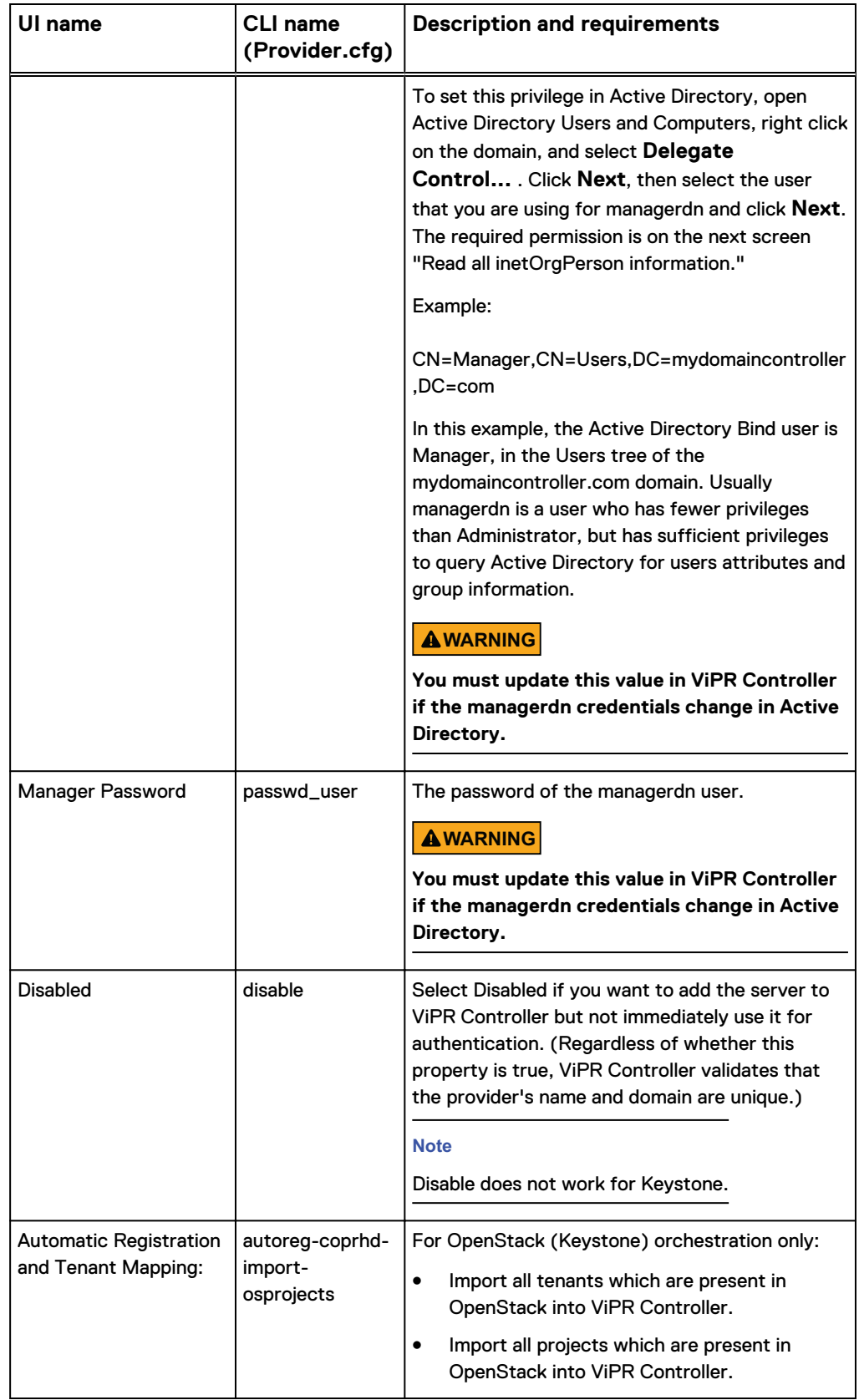

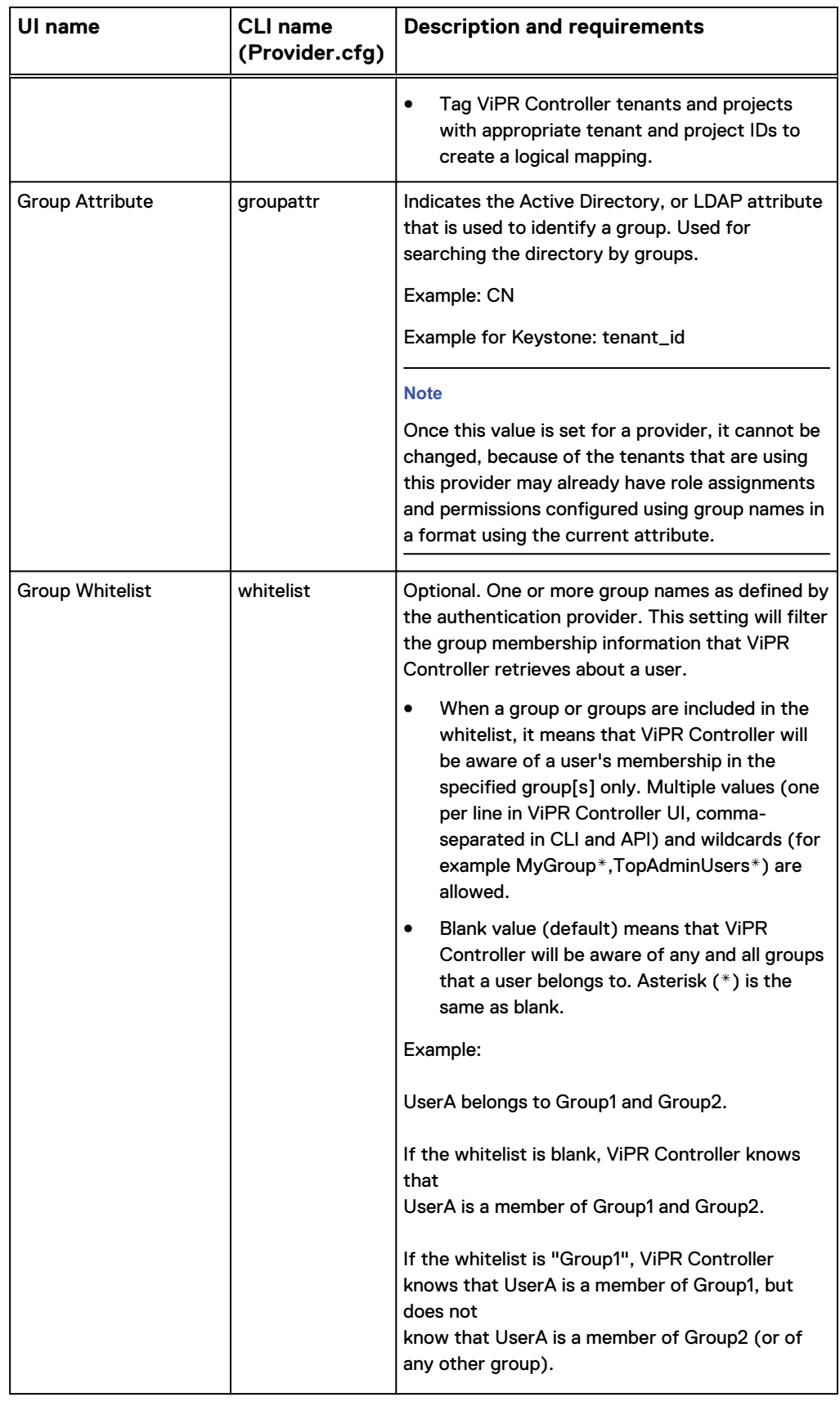

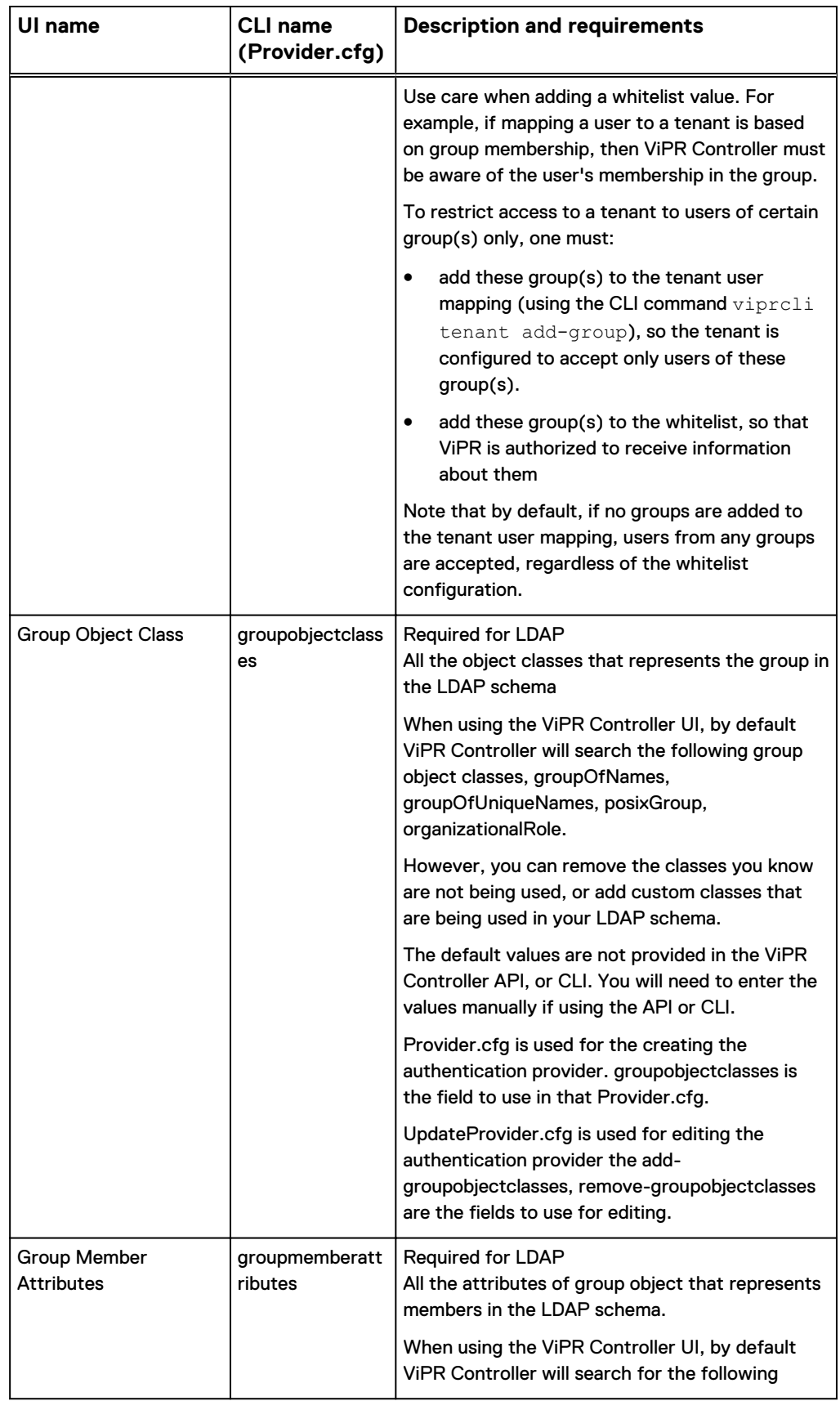

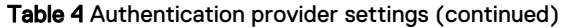

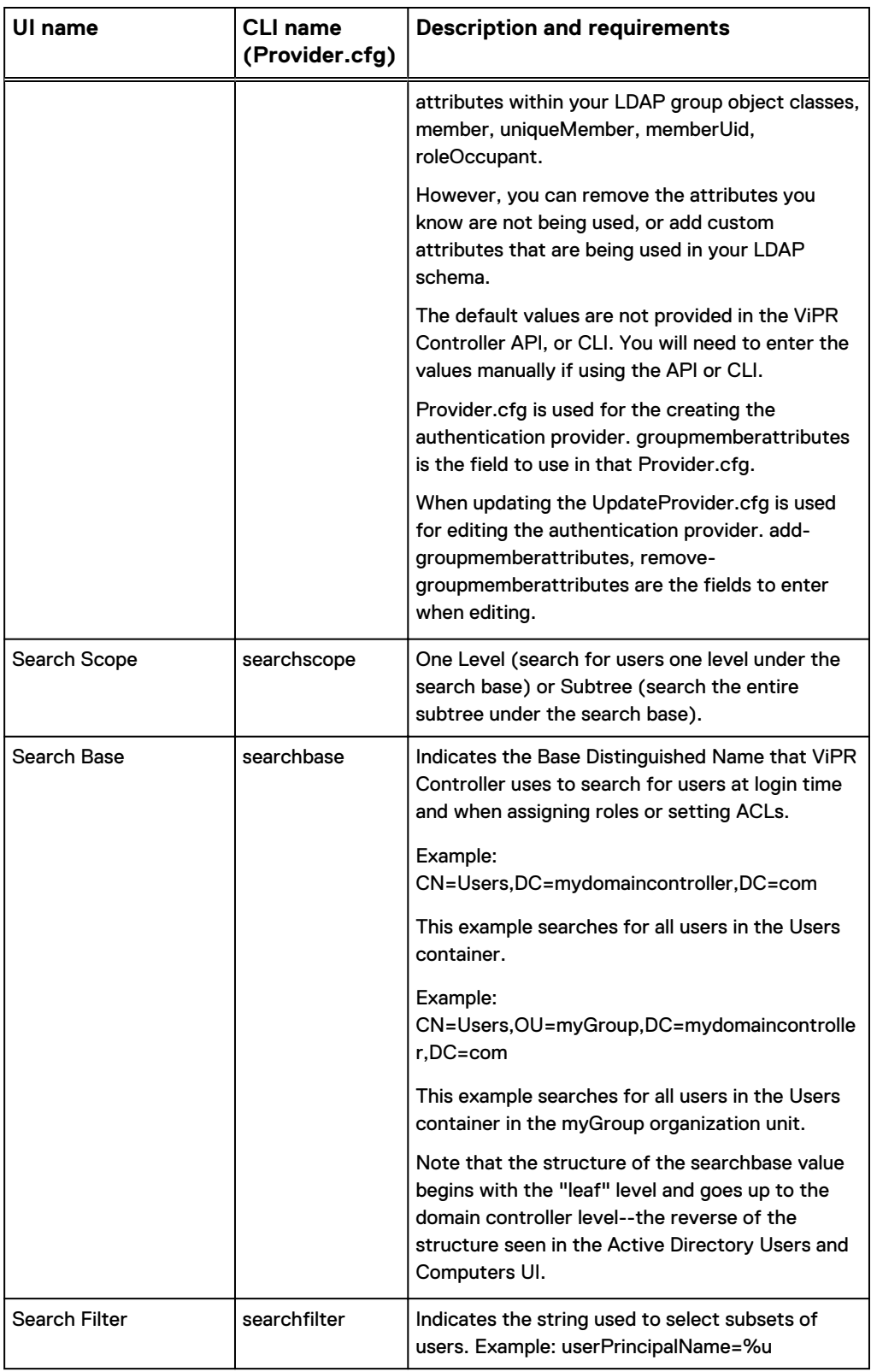

<span id="page-30-0"></span>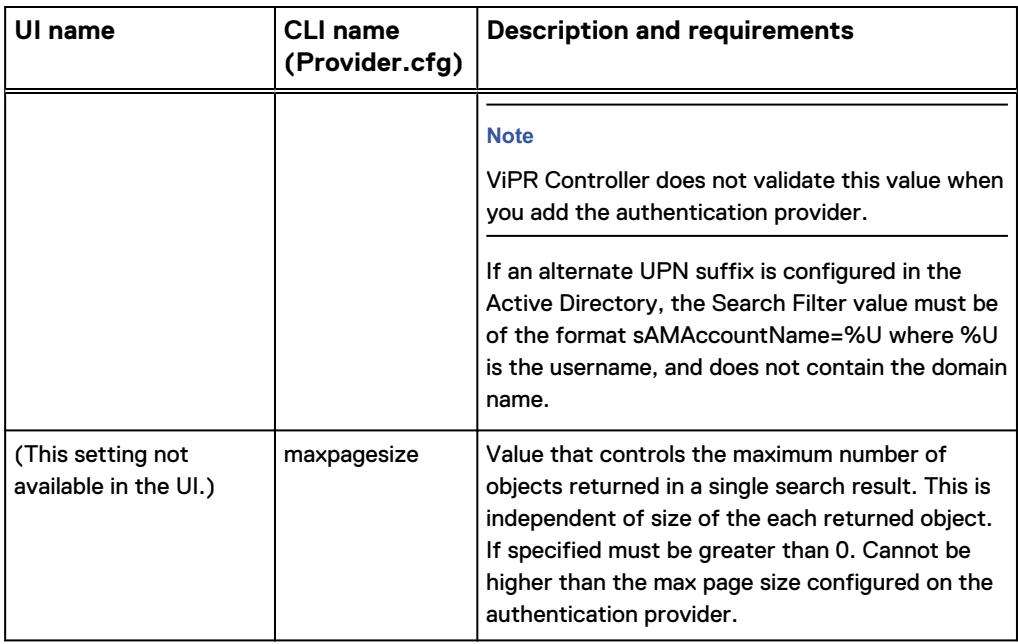

### **Considerations when adding Active Directory authentication providers**

When you configure ViPR Controller to work with Active Directory, you must decide whether to manage several domains in a single authentication provider, or to add separate authentication providers for each domain.

The decision to add a single authentication provider, or multiple, depends on the number of domains in the environment, and the location on the tree from which the manager user is able to search. Authentication providers have a single search\_base from which searches are conducted. They have a single manager account who must have read access at the search\_base level and below.

Use the one-authentication-provider-for-multiple-domains if you are managing an Active Directory forest and these conditions are present: the manager account has privileges to search high enough in the tree to access all user entries, and the search will be conducted throughout the whole forest from a single search base, and not just the domains listed in the provider. Otherwise, configure an authentication provider for each domain.

Note that even if you are dealing with a forest and you have the correct privileges, you might not want to manage all the domains with a single authentication provider. You would still use one authentication provider per domain when you need granularity and tight control on each domain, especially to set the search base starting point for the search. Since there is only one search base per configuration, it needs to include everything that is scoped in the configuration in order for the search to work.

The search base needs to be high enough in the directory structure of the forest for the search to correctly find all the users in the targeted domains.

• If the forest in the configuration contains ten domains but you target only three, do not use a single provider configuration, because the search will unnecessarily span the whole forest, and this may adversely affect performance. In this case, use three individual configurations.

• If the forest in the configuration contains ten domains and you want to target ten domains, a global configuration is a good choice, because there is less overhead to set up.

### Example of one Active Directory authentication provider per domain

In environments where the whole ViPR Controller virtual data center integrates with a single domain, or with several individually-managed domains, use one domain per authentication provider.

The following example creates an authentication provider for security.local.

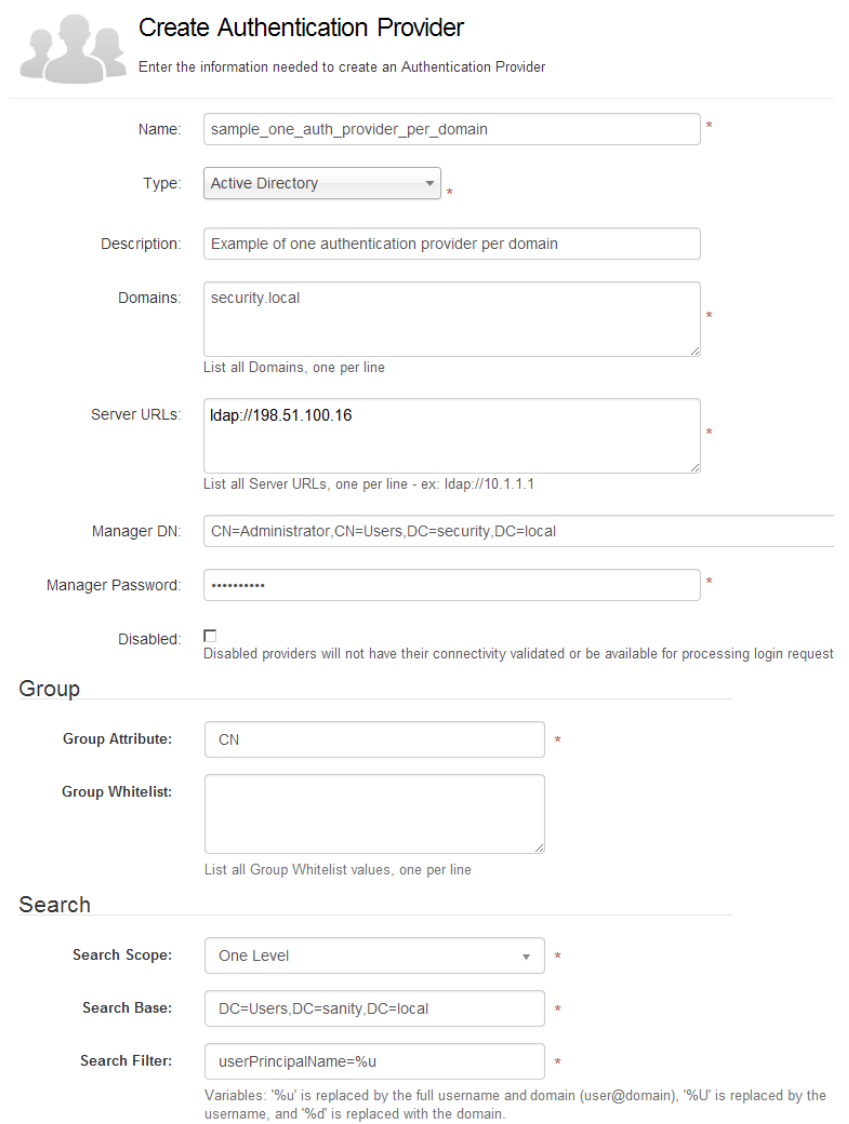

### Example of one authentication provider managing multiple domains in a single forest

In this example, the environment includes a forest with one top domain and two subdomains. A single authentication provider manages all the domains.

In this example:

• The port for the Global Catalog (central repository of domain information for the forest) in the server URL is 3268.

- The domains to be managed are the top domain, security.vipr.local, and the subdomains east.security.vipr.local, and west.security.vipr.local.
- The manager user on the Global Catalog has read access on the search base.
- The search base is high enough in the hierarchy that it encompasses the subpaths to include east and west subdomains. In this case, the common path between users.security.vipr.local, users.east.security.vipr.local, and users.west.security.vipr.local is security.vipr.local.
- The search scope parameter is set to Subtree.

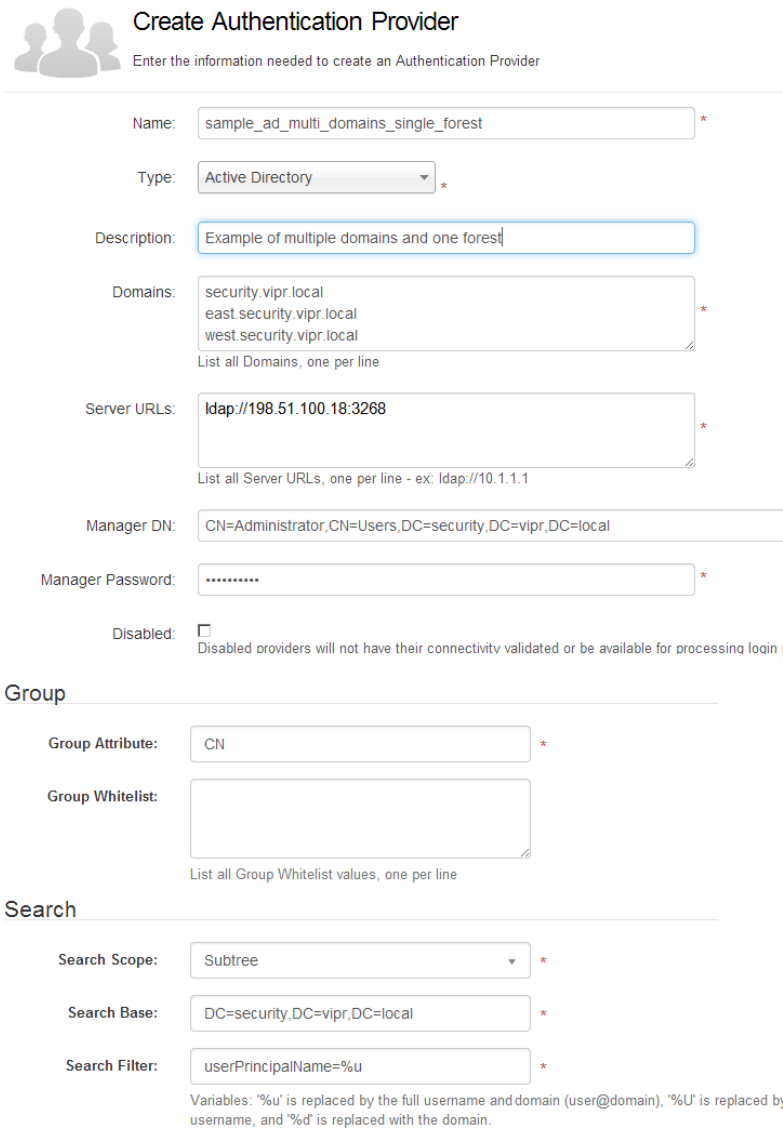

# <span id="page-33-0"></span>**Creating or editing User Groups**

User groups are used to group a set Active Directory (AD) or LDAP user attributes into a named entity that can be used as a group in tenant user mappings, role, and ACL assignments. This is not applicable for Keystone.

### Before you begin

- ViPR Controller Security Administrators can create, list, view, edit and delete User Groups from ViPR Controller UI, CLI and REST API.
- ViPR Controller Tenant Administrators can list and view the existing User Groups from ViPR Controller UI, CLI and REST API.
- ViPR Controller Project Owner can list, and view the existing User Groups from ViPR Controller CLI and REST API.
- In geo-federated environment, user groups are only enabled once all VDCs are upgraded to 2.3.

### Procedure

- 1. Go to the **Security** > **User Groups** page.
- 2. If editing an existing user group, click the group in the list, if creating a new group, click **Add**.
- 3. Complete the following options:

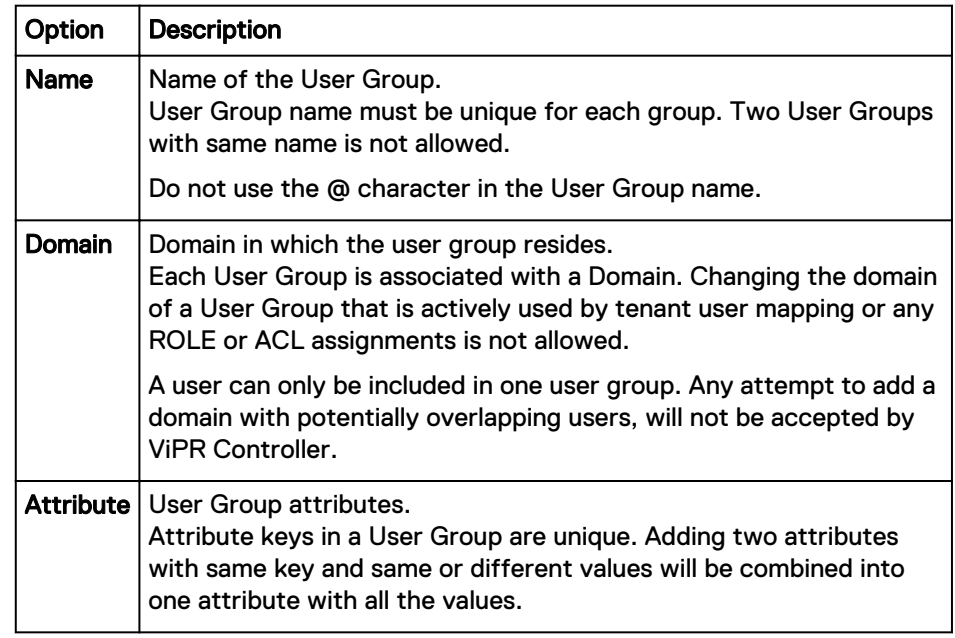

4. Click **Save** to save the User Group.

### After you finish

Once the user group has been created it can used to assign the group of users in the user group, to tenant user mappings, roles, and ACL assignments.

## <span id="page-34-0"></span>**Local Account Passwords**

ViPR Controller has several local accounts that are used internally or for administration and service. You can change these passwords from the ViPR Controller user interface, **Security**, **Local Passwords** page.

Table 5 Local accounts

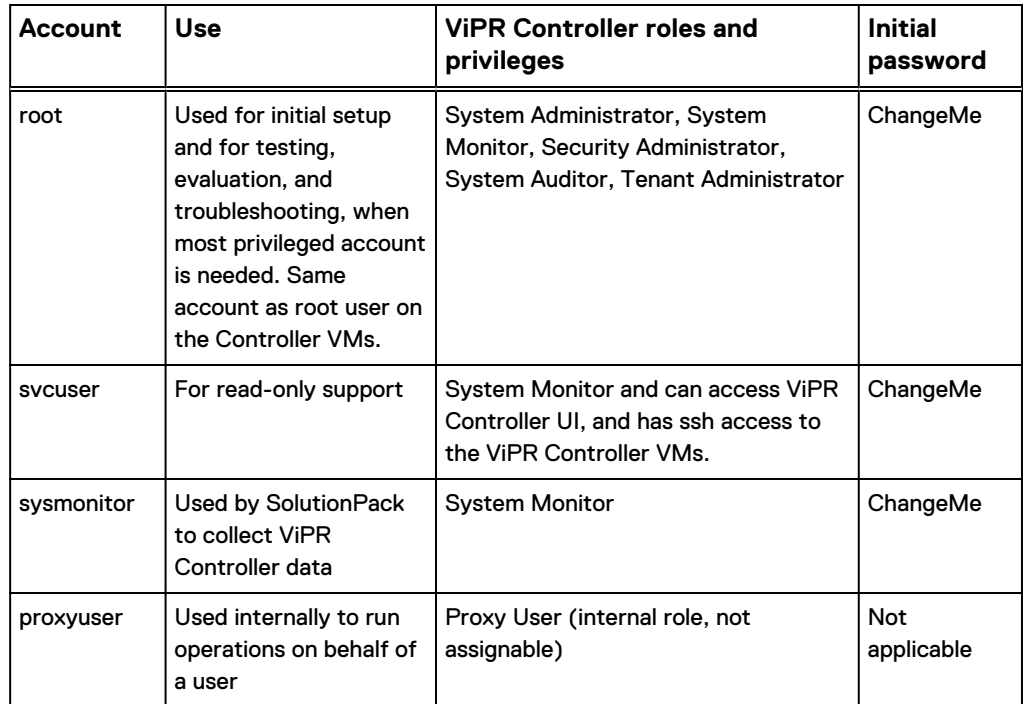

### **Local account password policy**

The password policies can be defined and enforced by Security Administrators from the **General Configuration** page, **Password** tab. For details see: [Setting ViPR](#page-35-0) [Controller local user password policy.](#page-35-0)

### **Changing the local account passwords**

This operation requires the Security Administrator role in ViPR Controller.

The new password must conform to the site-specific local password policy defined by the Security Administrator, by default ViPR Controller sets the following password validation rules:

- at least 8 characters
- at least 1 lowercase
- at least 1 uppercase
- at least 1 numeric
- at least 1 special character
- no more than 3 consecutive repeating
- at least change 2 characters
- not in last 3 change iterations
- 1. Select **Security** > **Local Passwords**.
- 2. Select a local user account.
- 3. Enter the new password and confirm.
- 4. Click **Save**.

An alternative way to change the local passwords is, when logged in as a local user, you can change password from the top level of the ViPR Controller UI at **username** > **Change Password**

### <span id="page-35-0"></span>**Setting ViPR Controller local user password policy**

You can enforce a strong password policy for ViPR Controller local users.

### Before you begin

This operation requires the Security Administrator role in ViPR Controller.

The password policy settings only apply to the ViPR Controller local users, which are root, svcuser, proxyuser, and sysmonitor.

If you make no changes to these settings, the default ViPR Controller password validation rules apply:

- at least 8 characters (settable)
- at least 1 lowercase
- at least 1 uppercase
- at least 1 numeric
- at least 1 special character
- $\bullet$  no more than 3 consecutive repeating
- at least change 2 characters
- not in last 3 change iterations

### Procedure

- 1. Select **System** > **General Configuration** > **Password**.
- 2. Enter values for the properties.

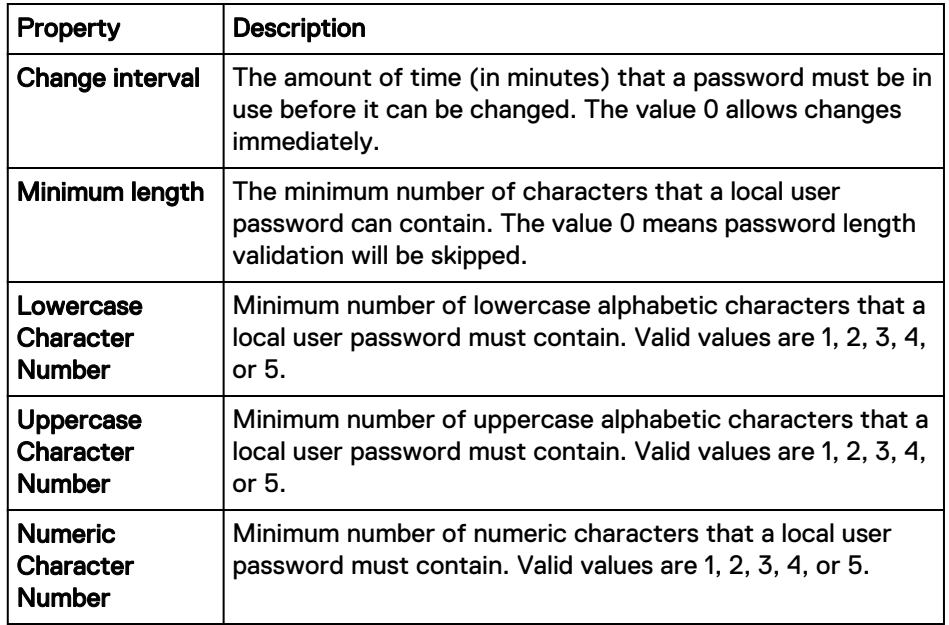

<span id="page-36-0"></span>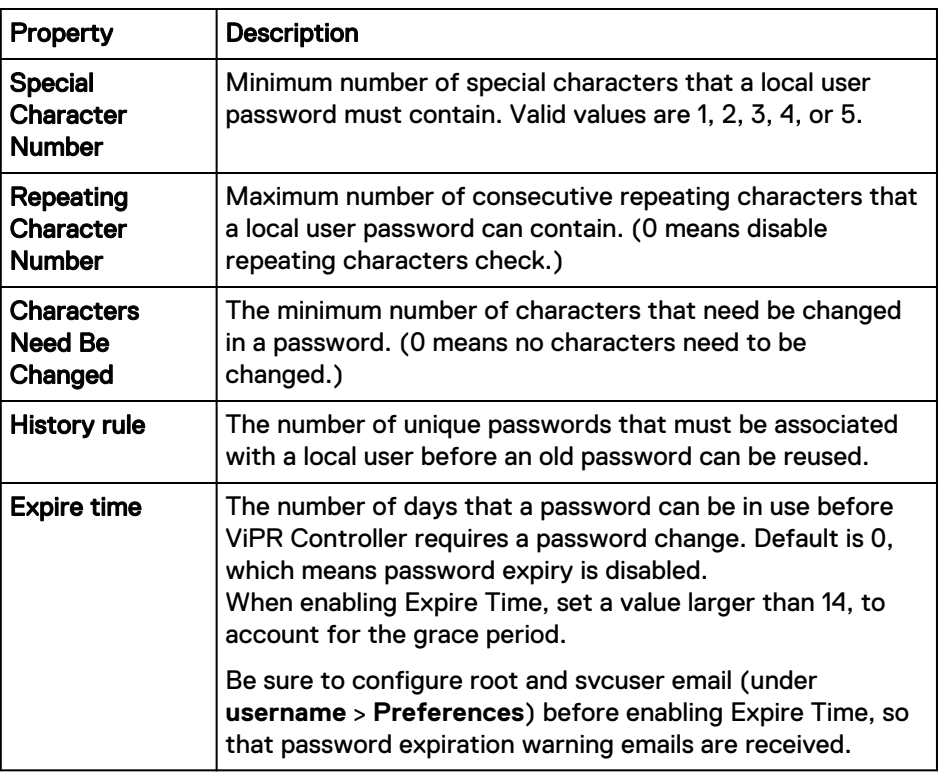

3. **Save**.

# **Updating EMC ViPR Controller Keystore**

EMC ViPR Controller generates a self-signed certificate on startup, but you can generate a new self-signed certificate at **Security** > **Keystore**. If you want ViPR Controller to use a signed certificate from a certificate authority (CA-signed certificate), you can upload it here.

Any change to these properties causes ViPR Controller to reboot.

### **Generate self-signed certificate**

Check this option to instruct ViPR Controller to generate a new self-signed certificate.

### **Private key**

Specify a . key file. Note the following requirements for the private key:

- Must be an RSA Private Key.
- The key length must be at least 2048 bits.

### **Certificate chain**

If you have a CA-signed certificate to upload, or you generated a self-signed certificate externally, upload the files here.

When requesting the CA-signed certificate from the CA, note the following requirements:

- <sup>l</sup> You must provide all IP addresses and FQDNs of the ViPR Controller nodes, as well as the VIP for the ViPR Controller instance.
- For a cluster, ensure that all required DNS names are entered into the Subject Alternative Name (subjectAltName) field for the certificate.

Note the following to determine which files to upload.

### <span id="page-37-0"></span>If the CA generates a chain of certificate files (.crt files):

Upload a .crt file. If multiple .crt files were returned from the CA, aggregate the chain of .crt files into a single .crt file before uploading. Both a .key and a .crt file are required.

### If the CA generates .pem and .cer files:

Upload the .pem file. Both a .key and a .pem file are required.

### If you are using a non-standard CA:

Upload the CA's root certificate file in addition to the other files.

VIPR Controller includes all of the default root certificates included with the operating system, in /etc/ssl/certs. If the certificate you are uploading is signed by any one of those trusted authorities, you do not need to upload the root certificate.

### **Create and import a CA-signed certificate into ViPR Controller**

You can create a certificate signed by a certificate authority (CA) and import it into ViPR Controller. The following process includes the steps from Certificate Signing Request (CSR) to final private key and CA signed certificate ViPR Controller import.

### Before you begin

- A certificate should not have a password. Remove any password if necessary. The example procedure below includes a step to remove a password from a certificate.
- The examples in this procedure use Windows IIS 7 as the CSR generator.

### Procedure

- 1. Generate a CSR using Windows IIS 7 or other CSR application. The CSR should be associated with and created using the FQDN of the ViPR virtual IP address (also known as the VIP or the public virtual IP address). The CSR is a text file that begins ---BEGIN CERTIFICATE REQUEST-- and ends with --END CERTIFICATE REQUEST--.
- 2. Send the CSR generated by step 1 to a certificate authority (CA) such as RSA, VeriSign, etc.

Follow the CA's directions for completing the certificate request. The CA will send back either:

- a group of CA-signed .crt files
- **•** .pem and .cer files
- 3. Complete the certificate signing request, using the CSR application that you used in step 1.

You may need to complete this step on the host where the CSR originated.

4. Once complete, export the private key from the CSR-generating tool. A password may be required; if so, it will be removed in a subsequent step.

If generated by IIS 7, the private key will be a pfx file in PKCS #12 format. Check the format if you are using a different CSR generator.

5. Convert the private key to PEM format without certs:

openssl pkcs12 -in *iis\_pfx\_pkey* -nocerts -nodes -out *new\_pem\_format\_pkey\_nocerts*

#### <span id="page-38-0"></span>6. Check the new pkey file:

openssl rsa -in *new\_pem\_format\_pkey\_nocerts* -check

Output from the above command should begin with one of the following: BEGIN RSA PRIVATE KEY OF BEGIN PRIVATE KEY.

7. Remove the password from the PEM-formatted private key file created above:

```
openssl rsa -in pem_format_pkey_file -out
new_pem_without_pw_pkey
```
8. Check the new pkey file:

openssl rsa -in *new\_pem\_format\_pkey\_nocerts* -check

- 9. In the ViPR Controller UI, use **Security** > **Keystore** to upload the following files:
	- $\bullet$  The converted private key.
	- One of the following:
		- a .pem file returned from the CA
		- a .crt file. If multiple .crt files were returned from the CA, aggregate the chain of .crt files into a single .crt file before uploading.
	- CA root certificate if it is not already included in  $/etc/ss1/certs$ .

This step requires the Security Administrator role in ViPR.

ViPR Controller nodes will execute a rolling reboot after this step.

At the next ViPR Controller UI login, the web browser will show the trusted certificate lock icon. If not, clear the browser cache, then close the browser and launch a new browser session.

# **Validating connection to LDAPS server in EMC ViPR Controller**

By default ViPR Controller accepts all security certificates from all resources, but if you want to verify the pre-loaded certificates, or certificates that you upload to ViPR Controller, set **Accept All Certificates** to False.

Use **Security** > **Trusted Certificates** to change the default behavior and add and remove certificates.

Upload either a self-signed certificate, or if the LDAPS server has a certificate signed by a certificate authority (CA), upload the certificate for the CA. The certificate must be PEM-encoded.

Uploading a certificate requires the Security Administrator role.

Setting up security for the ViPR Controller

# <span id="page-40-0"></span>CHAPTER 3

# Managing ViPR Controller virtual data centers in different geographical locations

This chapter includes the following topics:

- [Overview of a ViPR Controller multisite \(GEO-federated\) configuration](#page-41-0)............42
- [Disconnecting and reconnecting aViPR Controller VDC in a geo federation](#page-44-0)....... 45
- **•** [Upgrading a ViPR Controller VDC in a GEO \(multi-site\) federation](#page-46-0)................... 47

# <span id="page-41-0"></span>**Overview of a ViPR Controller multisite (GEO-federated) configuration**

In a ViPR Controller multisite configuration, each VDC is configured on different ViPR Controller instances, and then each ViPR Controller instance is linked together, which allows you to control multiple ViPR Controller virtual data centers (VDC) in different locations.

#### **Note**

A GEO multisite environment is not compatible with a System Disaster Recovery environment, and vice versa. These two environments are mutually exclusive, and are not supported at the same time.

The multisite capabilities of ViPR Controller provide:

- Security configuration propagated across ViPR Controller instances
- Single sign-on access across ViPR Controller instances
- <sup>l</sup> Tenants and projects are defined once and are accessible across ViPR Controller instances
- Consolidated monitoring of resources across ViPR Controller instances through ViPR Controller SolutionPack

However, the multisite capabilities do not provide:

- <sup>l</sup> Provisioning (or any user service) initiated from one ViPR Controller instance, to be executed in another ViPR Controller instance.
- <sup>l</sup> ViPR Controller failover from one site to another.

### **Planning the deployment of a multisite ViPR Controller**

Deploying a multisite ViPR Controller configuration consists of installing a ViPR Controller instance for each virtual data center (VDC), and then linking each instance together. Review the following information before linking ViPR Controller instances together.

- Minimum of 2 VDCs is required. Maximum is 8.
- <sup>l</sup> Verify that each VDC in the multisite configuration meets the requirements of a single-site ViPR Controller VM, in addition to the several requirements specific to multisite. Refer to the [ViPR Controller Support Matrix.](https://community.emc.com/docs/DOC-38014) Node counts do not need to match; you can link a 3+2 configuration to a 2+1, for example.
- <sup>l</sup> Each VDC must be licensed.
- Port 7100 (used for inter-VDC communication by Cassandra database) must be open at each site.

**Linking different versions of ViPR Controller VDCs in a multisite environment** It is important to understand how ViPR Controller supports linking different versions of VDCs:

- Linking VDCs with different service packs and patches is allowed.
- Linking VDCs with different hotfixes on same release is allowed.
- <span id="page-42-0"></span>• ViPR Controller will tolerate linking up to two different versions of ViPR Controller VDC. However, when linking two VDCs at different versions:
	- You can only link a newer version of a ViPR Controller VDC to an earlier version.
	- <sup>n</sup> You cannot link an earlier version of ViPR Controller VDC to a more recent version.
	- You cannot link ViPR Controller 3.0 VDC to any older version due to new IPSec communication in 3.0.
- Linking considerations for ViPR Controller 3.0:
	- You can upgrade from an older ViPR Controller version to 3.0. If you are upgrading a multi-VDC setup, the procedure is to upgrade each VDC to 3.0, and after upgrading the last VDC to 3.0, ViPR Controller will reboot all VDCs to enable IPsec on all of them. While the upgrade is in progress, there is a time where the federation will have older version VDCs and a ViPR Controller 3.0 VDC running simultaneously. This is allowed. IPsec will not be enabled in the entire federation until the last VDC is upgraded to 3.0.
	- **n** While upgrading multiple VDCs, you cannot have more then two different ViPR versions running in the federation (such as 2.3, 2.4 and 3.0). The maximum allowed is two different versions. It is recommended that you bring all your VDCs up to version 3.0 as soon as possible, so that all VDCs will be IPsecenabled.

## **Linking multiple ViPR Controller virtual data centers in a multisite configuration**

Each VDC in the multisite configuration requires IP connectivity to the other VDCs. The procedure below describes how to link up multiple ViPR Controller virtual data centers in a geo-configuration. You can link up to 8 VDCs.

### Before you begin

- You need a non-local account on the initial VDC (that is, an account from the authentication provider) that has the Security Administrator role. The root user cannot be used for the main step of linking to another VDC.
- You need to know the network virtual IP address (or its FQDN) for each ViPR Controller VDC that you are adding.
- The VDC that you link to (VDC2, VDC3, etc.) must have no data, namely:
	- No physical assets
	- **No virtual assets**

### Procedure

1. Deploy ViPR Controller, and each ViPR Controller virtual data center as an individual VDC. For deployment steps refer to the ViPR Controller Installation, Upgrade, and Maintenance Guide, which is available from the [ViPR Controller](https://community.emc.com/docs/DOC-57470) [Product Documentation Index](https://community.emc.com/docs/DOC-57470).

Be sure you add an authentication provider to the initial VDC (VDC1) because some of these steps cannot be done by root.

#### **Note**

In a multisite configuration, changing the IP addresses of ViPR Controller nodes is not supported.

- 2. Log in to VDC1 as a user with the Security Administrator role (not root user).
- 3. Log in to VDC2 as root and select **Virtual** > **Virtual Data Centers** > **Download Certificate Chain**. This operation downloads a file that you will upload to VDC1 in a subsequent step.
- 4. Remain on VDC2, and copy VDC2's secret key from **Virtual** > **Virtual Data Centers** > **Secret Key**.

In the next step you will paste the secret key when adding VDC2 to VDC1.

- 5. Now go back to VDC1 as a user with the Security Administrator role (not root), and add VDC2: **Virtual** > **Virtual Data Centers** > **Add**.
	- a. Assign a name and enter a description.
	- b. Enter the public virtual IP address of the VDC you are adding.

Note the following limitations:

- Adding an IPv4 system to an IPv4 system, and vice versa: Supported.
- Adding an IPv6 system to an IPv6 system, and vice versa: Supported.
- Adding an IPv4 system to an IPv6 system, and vice versa: Not supported.
- Adding an IPv6 system to a dual stack system, and vice versa: Not supported.
- Adding an IPv4 system to a dual stack, and vice versa: Supported. Both systems are treated as IPv6 systems for inter-VDC connections; normal dual-stack is used for API calls, UI access.
- Adding a dual stack to a dual stack system: Supported. Both systems are treated as IPv4 systems.
- c. Paste the secret key from the VDC that you copied earlier.
- d. Browse to and add the certificate chain file from VDC2 that you downloaded earlier.
- e. Log off VDC2 and close the browser window or browser tab for VDC2.
- f. On the ViPR Controller UI for VDC1, click **Save**.

At this point, a rolling reboot of VDCs in the configuration is initiated. After several minutes:

- <sup>l</sup> VDC status is Connected.
- The authentication provider that was added to VDC1 is visible to VDC2 and users on VDC2 can authenticate through the authentication provider that was added to VDC1. Authentication providers that you add later are also visible to all linked VDCs.
- Tenant roles from VDC1 automatically carry over to users on VDC2.
- Virtual data center roles (Security Administrator and the System  $*$  roles) must be separately assigned to users on VDC2; they do not carry over automatically.
- <span id="page-44-0"></span>• Tenants and projects created on one VDC are accessible from the other VDC.
- Tenant user mappings and project ACLs are common across the linked VDCs.
- The root user no longer has any tenant roles, nor project ACLs, and in the **Security** menu, the root user can only access the **VDC Role Assignments**.
- Only domain users with Security Administrative privileges can perform ViPR Controller Tenant, Project, or Security operations in a new VDC. The domain users must each be assigned the Security Administrator role in each VDC.
- 6. At this point, assets can be added to VDC2 as described in ViPR Controller User Interface Virtual Data Center Configuration Guide, which is available from the [ViPR Controller Product Documentation Index](https://community.emc.com/docs/DOC-57470).
- 7. To add additional VDCs, repeat the above steps.
- 8. Each new VDC only needs to be added once, to the original VDC. Once added information about the new site(s) will be automatically propagated.

#### After you finish

Note that backups of a standalone VDC made with the ViPR bkutils backup utility cannot be used to restore the VDC after the VDC has become part of a multisite configuration. For this reason, you should consider backing up the VDCs immediately after linking them.

# **Disconnecting and reconnecting aViPR Controller VDC in a geo federation**

If a virtual data center in a geo federation becomes inaccessible, then all write operations to geo-replicated resources will fail. In this case you should disconnect the inaccessible VDC, so that writes can continue to geo-replicated resources via the other VDCs in the federation.

After disconnecting the VDC to perform the necessary repairs, you can then return it to the federation with the Reconnect operation.

If you decide that a VDC should not be part of the federation, use the Delete operation, which permanently removes the VDC from the geo database, and the VDC cannot be added back. After deletion the VDC continues to function as an isolated VDC.

### **Disconnecting a virtual data center**

Disconnect the inaccessible VDC so that writes can continue to the other VDCs in the federation.

- This operation requires the System Administrator role in ViPR Controller.
- All VDCs in the federation must be at ViPR Controller version 2.1 or higher.
- The target VDC must be inaccessible by all living VDCs in the federation.
- You cannot run the disconnect operation on the local VDC.
- In the case of a planned outage, before issuing the Disconnect operation, either shut down and power off the VDC, or close the socket port 4443.
- All VDCs in the federation must be in the Stable state.

The viprcli command for disconnecting a VDC is  $viprcli$  vdc disconnect name *vdc\_name*

<span id="page-45-0"></span>The REST API method is POST /vdc/{id}/disconnect.

To disconnect using the ViPR Controller UI:

- 1. Log in to an accessible VDC in the federation as a user with the System Administrator role (not root user).
- 2. Go to **Virtual** > **Virtual Data Centers**
- 3. Select the disconnected VDC and click **Disconnect.**

#### **Note**

The ViPR Controller UI that is running on the disconnected VDC will show its status as Connected, even after it was disconnected. You can see the actual status by viewing the disconnected VDC's status from a ViPR Controller UI running on a different VDC in the federation.

### **Reconnecting a virtual data center**

You can reconnect a disconnected virtual data center to return it to the geo federation.

- This operation requires the System Administrator role in ViPR Controller.
- <sup>l</sup> All VDCs in the federation must be at ViPR Controller version 2.1 or higher.
- The target VDC must be reachable from all living VDCs in the federation.
- You cannot run the Reconnect operation on the target VDC.
- After the reconnect operation, allow several minutes, in general, for data to be propagated to the target VDC.
- All VDCs in the federation must be in the Stable state.

The viprcli command for reconnecting a VDC is  $virrcli$  vdc reconnect -name *vdc\_name*

The REST API method is POST /vdc/{id}/reconnect.

To reconnect using the ViPR Controller UI:

- 1. Log in to an accessible VDC in the federation as a user with the System Administrator role (not root user).
- 2. Go to **Virtual** > **Virtual Data Centers**
- 3. Select the disconnected VDC and click **Reconnect.**

### **Deleting a virtual data center**

You can delete a virtual data center from a geo federation. This operation will remove it entirely from the ViPR Controller internal database. Once you delete a virtual data center from a geo federation, it cannot be added back. If you want to remove a VDC from a federation temporarily, you should disconnect it instead of deleting it.

After you delete a virtual data center from the geo federation, each VDC works independently; tenants and projects are no longer shared, and single sign-on through a shared authentication provider is no longer available.

- This operation requires the System Administrator role in ViPR Controller.
- All VDCs in the federation must be at ViPR Controller version 2.0 or higher.
- The target VDC must be reachable.
- <span id="page-46-0"></span>• All VDCs in the federation must be in the Stable state.
- You cannot run the Delete operation on the local VDC.

The viprcli command for deleting a VDC is viprcli vdc delete -name *vdc\_name*

The REST API method is POST /vdc/{id}/delete.

To delete using the ViPR UI:

- 1. Log in to an accessible VDC in the federation as a user with the Security Administrator role (not root user).
- 2. Go to **Virtual** > **Virtual Data Centers**
- 3. Select the VDC and click **Delete**.

# **Upgrading a ViPR Controller VDC in a GEO (multi-site) federation**

Best Practices for upgrading a ViPR Controller VDC in a GEO (multi-site) federation

#### **General Recommendations**

- <sup>l</sup> Upgrade one VDC at a time, then move on to next VDC.
- ViPR Controller can continue to operate while running two different versions across sites, but it is best practice to finish upgrading the remaining VDCs as soon as possible, to take advantage of any new feature that may require that all VDCs are on same target version.

### **Upgrading to ViPR Controller 3.0**

- Upgrade one VDC at a time, then move on to next VDC.
- The new IPSec communication, which is new and the default in 3.0, will not be enabled until the last VDC in the federation is upgraded to 3.0. After the last VDC is upgraded, IPsec communication will be enabled automatically, at which time all VDCs will reboot simultaneously. Therefore, make sure you plan in advance for a brief outage of all VDCs in the environment.

Managing ViPR Controller virtual data centers in different geographical locations